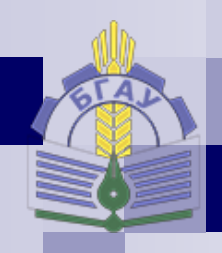

*Кафедра информатики, информационных систем и технологий*

*Петракова Н.В.*

# **Использование возможностей табличного процессора в практической деятельности**

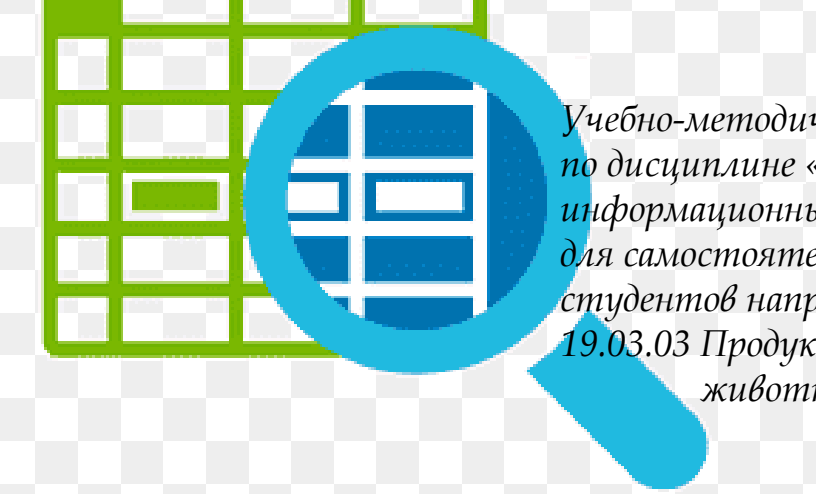

*Учебно-методическое пособие по дисциплине «Информатика и информационные технологии» для самостоятельной работы студентов направления подготовки 19.03.03 Продукты питания животного происхождения*

УДК 004.67 (076) ББК 22.194 П 30

Петракова, Н. В. Использование возможностей табличного процессора в практической деятельности: учебно-методическое пособие по дисциплине «Информатика и информационные технологии» для самостоятельной работы студентов направления подготовки 19.03.03 Продукты питания животного происхождения / Н. В. Петракова. – Брянск: Изд-во Брянский ГАУ, 2021. - 71 с.

Учебно-методическое пособие по дисциплине «Информатика и информационные технологии» для самостоятельной работы студентов предназначено для приобретения практических навыков работы с электронными таблицами. Содержит теоретический материал, снабженный для наглядности рисунками, практические и индивидуальные задания.

**Рецензент**: к.т.н., доцент кафедры автоматики, физики и математики Ракул Е.А.

*Рекомендовано к изданию решением учебно-методической комиссии института энергетики и природопользования Брянского ГАУ, протокол №4 от 29 января 2021 года.* 

> © Брянский ГАУ, 2021 © Петракова Н.В., 2021

# СОДЕРЖАНИЕ

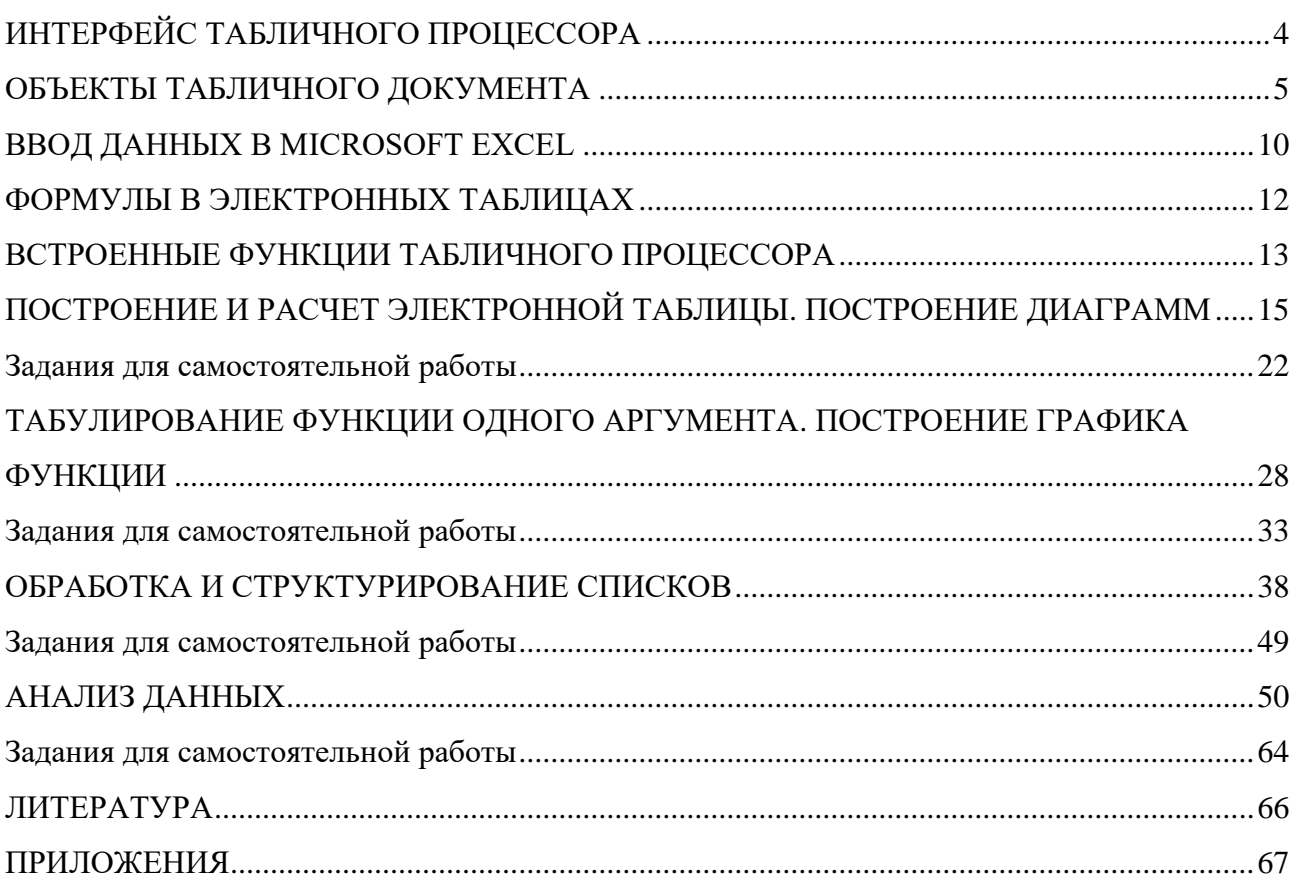

# **ИНТЕРФЕЙС ТАБЛИЧНОГО ПРОЦЕССОРА**

<span id="page-3-0"></span>**Табличный процессор** – программа для автоматизированной обработки данных, представленных в виде двухмерной таблицы.

**Интерфейс табличного процессора MS Excel 2010** – *контекстнозависимый* – включает в себя несколько элементов: панель быстрого доступа, ленту и вкладки на ней, группы инструментов на вкладках.

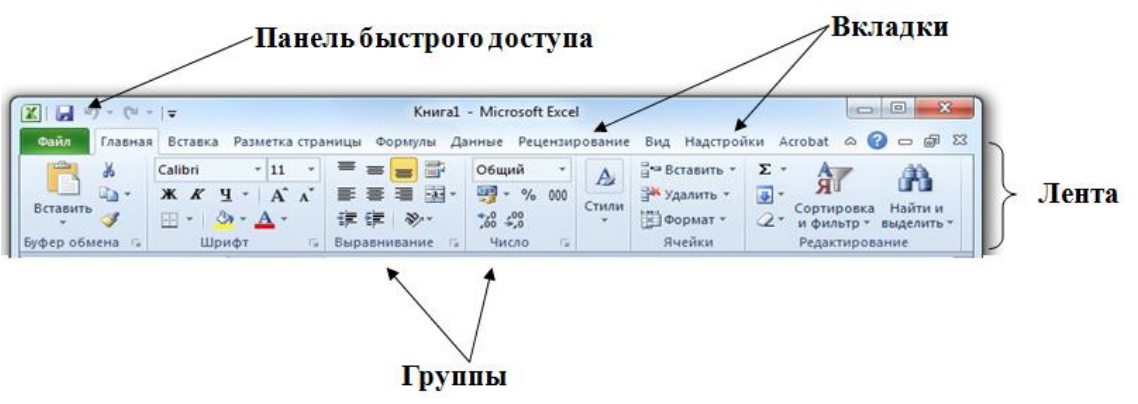

*Рис. 1. Объекты интерфейса Microsoft Excel 2010*

### **Панель быстрого доступа**

Вверху окна находится панель быстрого доступа, на которой по умолчанию размещаются кнопки сохранения, отмены и повтора действий. Пользователь может вывести необходимые ему команды на эту панель.

Команды можно добавить из списка часто используемых команд, который открывается щелчком по стрелке **Настройка панели** (справа от панели) или после выбора пункта меню **Другие команды**… (в конце списка).

### **Лента и вкладки**

Общим для всех приложений Office 2010 является появление нового элемента графического интерфейса – *ленты*, которая упрощает поиск необходимых элементов посредством командных вкладок.

Лента состоит из трех элементов: вкладок, групп и команд (рис. 3).

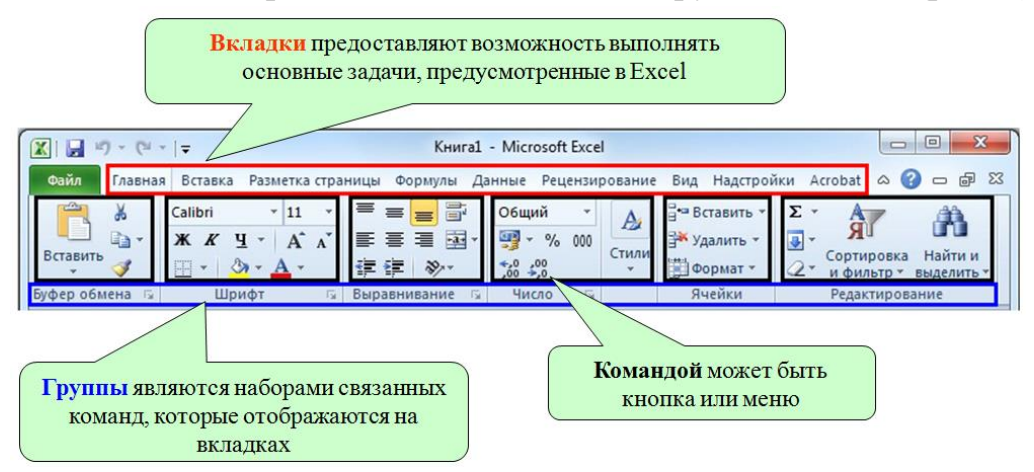

*Рис. 2. Лента и вкладки*

# **ОБЪЕКТЫ ТАБЛИЧНОГО ДОКУМЕНТА**

<span id="page-4-0"></span>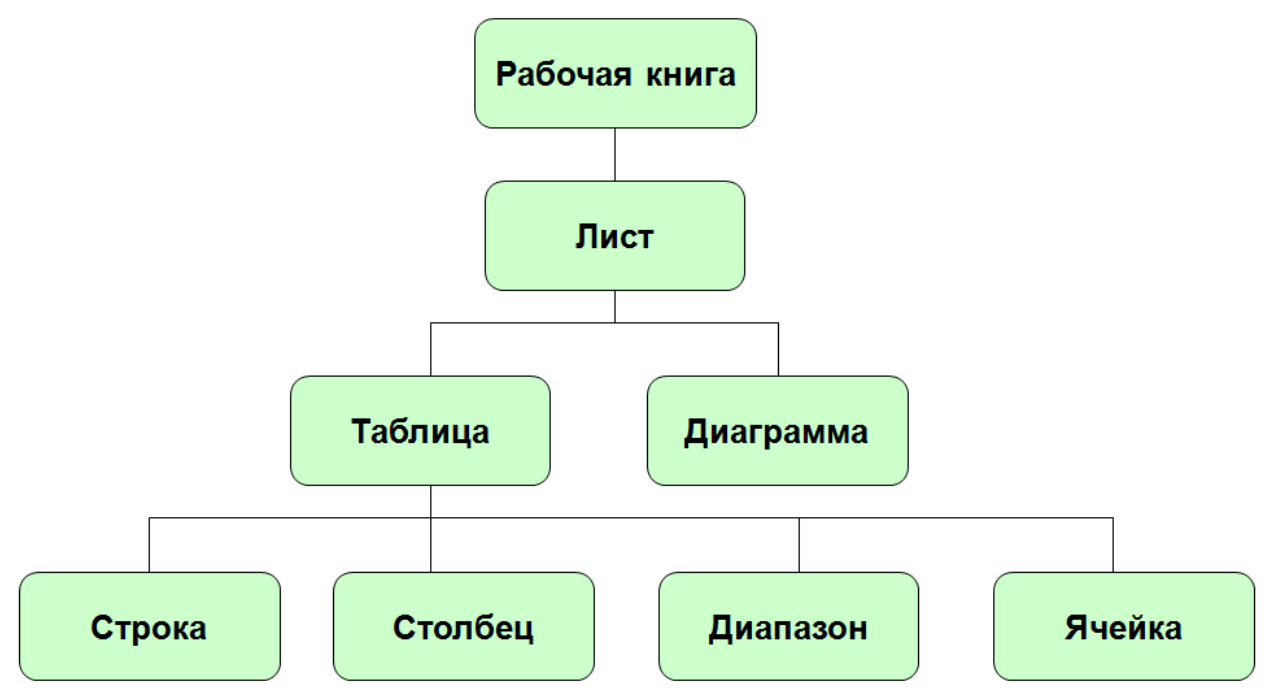

*Рис. 3. Объекты табличного документа*

Каждый объект характеризуется набором параметров и методов обработки.

### **Рабочая книга**

Для хранения и автоматизации расчета данных, представленных в табличной форме, используют рабочую книгу Microsoft Excel 2010, которая представляет собой файл с уникальным именем, заданным пользователем, и типом XLSX.

**Рабочая книга** (рис. 4) содержит расположенные в произвольном порядке листы, которые служат для организации и анализа данных. Имена листов отображаются на ярлыках в нижней части окна книги. По умолчанию каждая рабочая книга содержит три листа со стандартными названиями: **Лист1**, **Лист2**, **Лист3**. Слева от ярлыков находятся кнопки их прокрутки. С помощью разделителей можно изменять расстояние между ярлыками и горизонтальной полосой прокрутки.

**Рабочий лист** – это электронная таблица, состоящая из *столбцов* и *строк*. **В MS Excel 2010** *заголовки столбцов* содержат от одной до трех букв латинского алфавита (от А до XFD). *Заголовки строк* – цифры. Для MS Excel 2010 максимально возможное количество столбцов составляет **16 384**, строк – **1 048 576**.

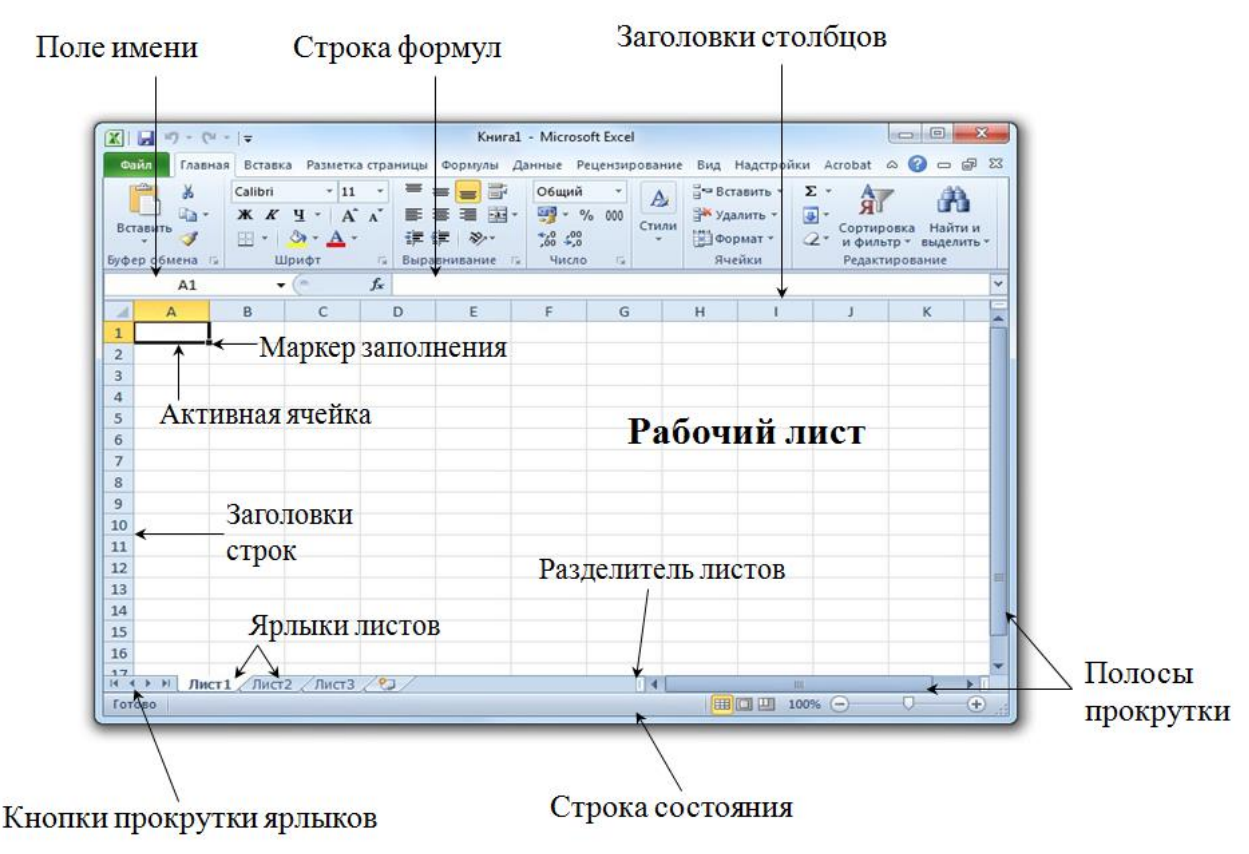

*Рис. 4. Интерфейс рабочей книги*

Пересечение столбца и строки образует **ячейку** – *минимальный элемент для хранения данных*. Местоположение ячейки задается **адресом**, образованным из **имени столбца** и **номера строки**, на пересечении которых она находится. Адрес ячейки в электронной таблице называется *ссылкой*. Если ячейка активна, то ее адрес отображается в *поле имени*. На рис. 4 активной является ячейка с адресом А1.

Для ввода и редактирования значений активной ячейки или содержащейся в ней формулы используют **строку формул** (рис. 4).

Внизу рабочего листа расположена **строка состояния**. В ее левой части выводится подсказка к разным выполняемым действиям. В правой части строки состояния расположены кнопки переключения режимов просмотра документа. Кроме того, появилась возможность удобной регулировки масштаба документа.

В строке выводится и специальная информация для выделенных ячеек: вычисленное среднее значение, сумма, количество и т.д.

### **Действия с листами**

Все команды для работы с листами находятся в контекстном меню ярлыка листа (рис. 5) и в группе **Главная** – **Ячейки**.

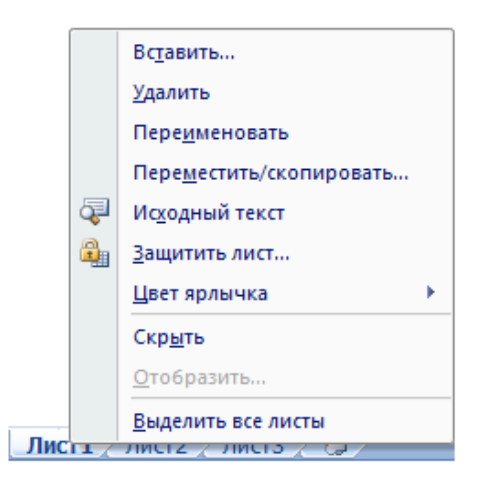

*Рис. 5. Контекстное меню ярлыка листа*

Для добавления листов используется специальная кнопка , расположенная справа от ярлыков. В любую книгу можно по мере необходимости добавлять сколько угодно новых листов.

Для переименования листа нужно дважды щелкнуть на ярлыке листа и ввести новое имя или воспользоваться соответствующей командой контекстного меню. Имя листа не должно превышать 32 символов.

#### **Форматирование данных ячейки**

Для установки форматов данных в ячейке используется диалоговое окно **Формат ячеек**. В нем представлены все возможности форматирования ячейки. Проще всего окно **Формат ячеек** вызывается из контекстного меню.

Диалоговое окно **Формат ячеек** (рис. 6) содержит несколько вкладок: **Число**, **Выравнивание**, **Шрифт**, **Граница**, **Заливка**, **Защита**.

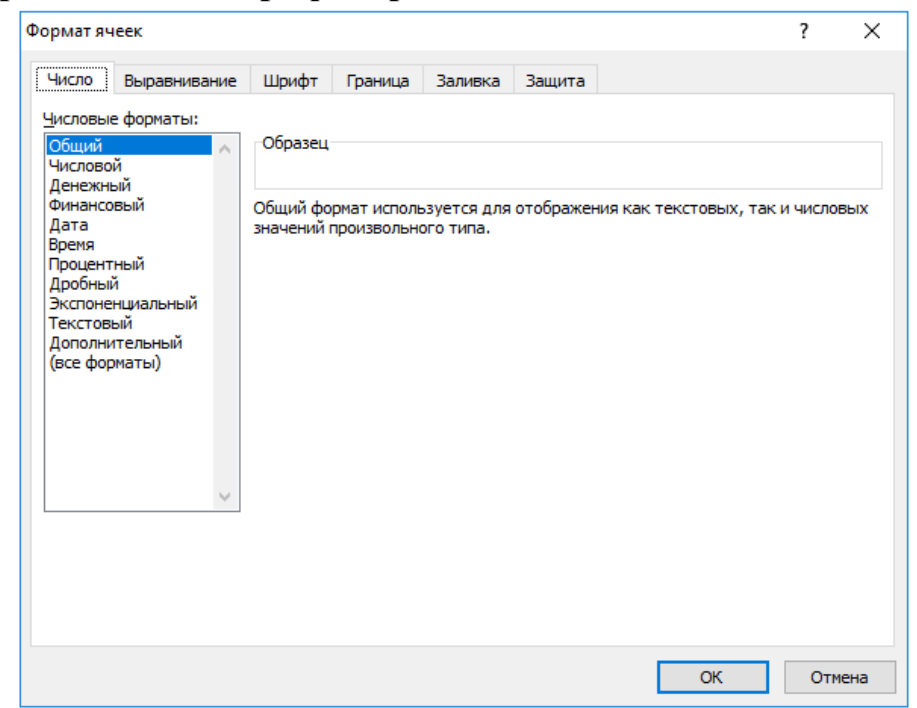

*Рис. 6. Диалоговое окно Формат ячеек*

С помощью вкладки Число можно выбрать нужный формат представления данных в ячейке и отредактировать его. Следует заметить, что данные всех форматов, кроме текстового, интерпретируются средой MS Excel как числа.

Формат Общий используется для представления как текстовой, так и числовой информации и не осуществляет никаких преобразований над содержимым ячейки. Этот формат используется по умолчанию.

Числовой формат позволяет задать для числа определенное количество знаков после запятой. Это удобно для единообразия представления чисел в столбие.

В MS Excel есть формат числа *Процентный*, он преобразует любое число в процентную запись, что делает его удобным для восприятия.

Экспоненциальный формат служит для представления данных с плавающей точкой, он удобен для представления либо очень больших, либо очень маленьких чисел. Запись числа в экспоненциальном формате 1,23E+4 на языке математики означает  $1.23\times10^4$ .

Данные в формате Дата и Время также являются числами. Дата - это целое число, равное количеству дней, прошедших с 01.01.1900 года. Время - это число, принимающее значение на промежутке [0; 1) и показывающее часть суток, прошедшую от полуночи. Так например, время 15:00 означает, что с начала суток прошло 15/24 или 0,625 суток.

Команды группы Выравнивание позволяют установить пользовательское расположение данных в выделенной ячейке или группе ячеек. Действия команд поясняются в таблице 1.

| Кнопка | <b>Название</b>   | Пояснение                                                                                                    |
|--------|-------------------|----------------------------------------------------------------------------------------------------|
| 膏      | Перенос текста    | Отображение содержимого ячеек на не-<br>скольких строках                                                                                                    |
| $-3+$  | Объединение ячеек | Объединение нескольких ячеек в одну:<br>просто объединение, объединение по стро-<br>кам, объединение с выравниванием данных<br>по центру. Повторное нажатие кнопки от-<br>меняет указанные действия. |
| D) -   | Ориентация текста | Поворот текста по часовой стрелке или<br>против часовой стрелки, вверх, вниз, уста-<br>новка текста по вертикали.                                                                                    |

Таблица 1. Команды группы Выравнивание

Дополнительные возможности форматирования расположения данных в ячейке приведены в диалоговом окне группы Формат ячеек на вкладке Выравнивание.

Команды группы **Шрифт** позволяют изменить шрифт, начертание, размер, цвет текста, добавить эффекты текста, предоставляют большие возможности изменения границ выделенных ячеек. Они объединяют в себе три вкладки окна **Формат ячейки**: **Шрифт**, **Граница** и **Заливка**.

#### **Действия со строками и столбцами**

Все действия со строками и столбцами сосредоточены в контекстном меню выделенного объекта и группе **Главная** – **Ячейки**. С их помощью строки и столбцы можно удалять, вставлять, скрывать, отображать и форматировать.

Очень удобно для вставки (удаления) строки или столбца использовать соответствующие кнопки группы **Ячейки**. Достаточно, выделив объект, нажать кнопку, и среда сама определит, что нужно вставить или удалить (открывать список не нужно).

Изменять высоту строк и ширину столбцов можно вручную с помощью мыши или автоматически, с использованием соответствующих команд.

#### *Изменение ширины столбца и высоты строки с помощью мыши:*

- для одного столбца: перетащить правую границу заголовка столбца до нужной ширины столбца;
- для нескольких столбцов: выделить столбцы, ширину которых требуется изменить, а затем перетащить правую границу заголовка любого выделенного столбца;
- для одной строки: перетащить нижнюю границу заголовка строки до нужной высоты;
- для нескольких строк: выбрать нужные строки и перетащить нижнюю границу заголовка одной из выбранных строк;

С помощью команды **Главная – Ячейки – Формат** можно вызвать список действий, которые позволяют пользователю установить необходимые параметры строк и столбцов (рис. 7).

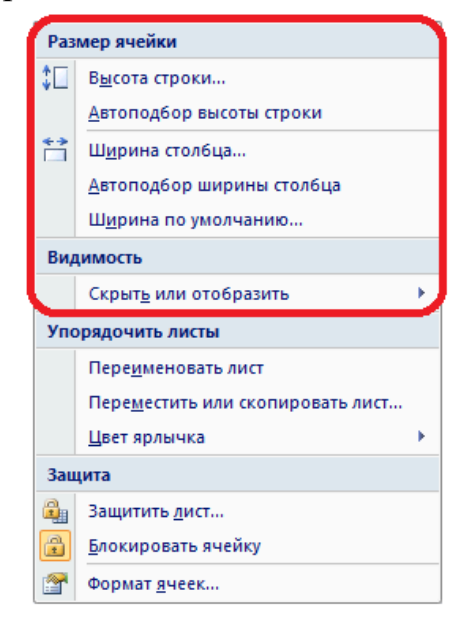

*Рис. 7. Форматирование строк и столбцов*

#### **Действия с диапазоном**

При операциях обработки часто используется не отдельная ячейка, а диапазон ячеек. **Диапазон** – прямоугольная область смежных или произвольно расположенных ячеек.

Если диапазон представляет прямоугольный блок смежных ячеек, то он обозначается адресами левой верхней и правой нижней ячеек, между которыми ставится знак «**:**». На рис. 8 представлены примеры диапазонов.

Диапазон может содержать несмежные ячейки и группы ячеек. Тогда все эти группы перечисляются через «**;**».

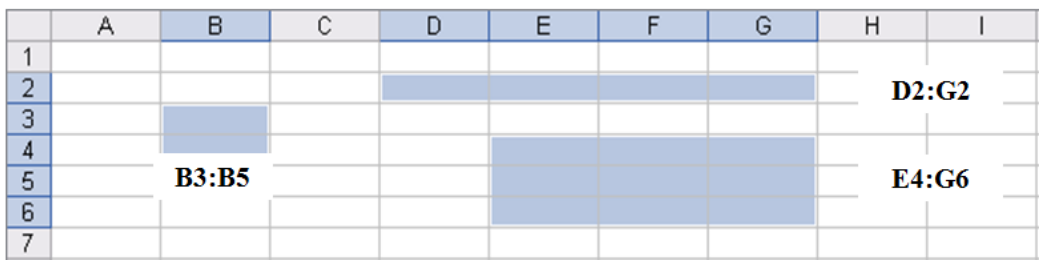

*Рис. 8. Примеры диапазонов ячеек*

После выделения ячеек диапазона к нему применимы все те действия, которые применяются к отдельным ячейкам: удаление, вставка, копирование, форматирование и т.д.

# **ВВОД ДАННЫХ В MICROSOFT EXCEL**

<span id="page-9-0"></span>Ячейка электронной таблицы может содержать данные, относящиеся к одному из **трех типов**:

- *текст* строка текста произвольной длины;
- *число* это одно число, вводимое в ячейку;
- *формула* это арифметическое или логическое выражение, содержащее константы, операторы, ссылки, функции, имена диапазонов.

По умолчанию **текст** в ячейке выравнивается *по левому краю*, **числа** – *по правому краю*, а **логические значения по центру**. Это позволяет распознавать тип данных и контролировать правильность ввода данных.

Так как таблицы часто содержат повторяющиеся или однотипные данные, программа Excel содержит **средства автоматизации ввода**:

*Автозавершение* используется для автоматизации ввода текстовых данных в ячейки одного столбца. В ходе ввода текстовых данных в ячейку программа Excel проверяет соответствие введенных символов строкам, имеющимся в этом столбце выше.

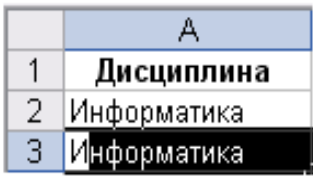

Если обнаружено однозначное совпадение, введенный текст автоматически дополняется. Нажатие Enter подтверждает операцию автозавершения, в противном случае ввод можно продолжить.

#### Автозаполнение числами

Маркер заполнения – небольшой черный квадрат в правом нижнем углу ячейки или выделенного диапазона При наведении на маркер заполнения указатель мыши принимает вид черного крестика. Потянув за маркер заполнения, можно получить как повторяющиеся значения, так и значения, отличающиеся на фиксированный шаг. При этом процесс простого копирования или заполнения последовательными значениями можно регулировать с помощью кнопки Параметры автозаполнения F+ , которая появляется автоматически при использовании маркера.

На рис. 9 представлен фрагмент таблиц, демонстрирующий некоторые возможности способа автозаполнения числами.

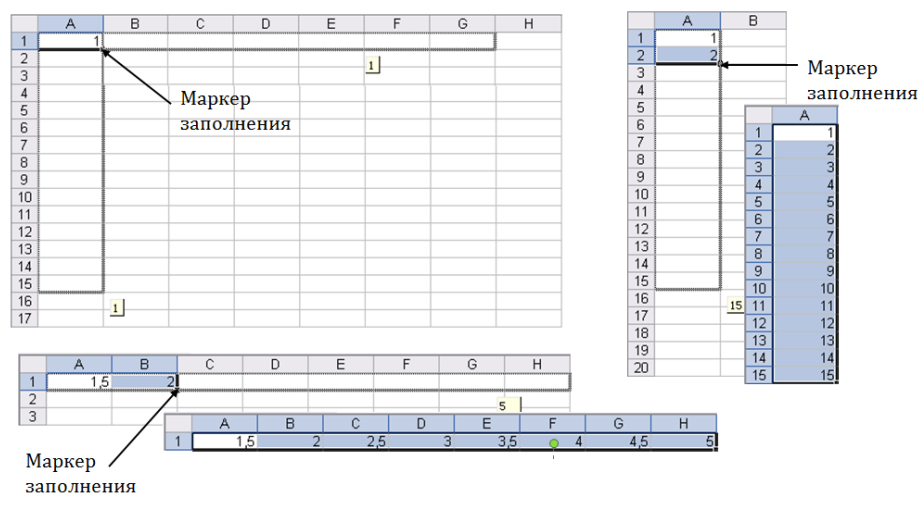

Рис. 9. Примеры использования способа автозаполнения числами

### Автозаполнение формулами

В ходе автозаполнения во внимание принимается характер ссылок в формуле: относительные ссылки изменяются в соответствии с относительным расположением, абсолютные остаются без изменений.

| Ссылка в исходной   | Ссылка в следующей ячейке |                     |  |  |  |
|---------------------|---------------------------|---------------------|--|--|--|
| ячейке              | При заполнении вправо     | При заполнении вниз |  |  |  |
| A1 (относительная)  |                           | Α2                  |  |  |  |
| \$A1 (абсолютная по | \$A1                      | <b>\$A2</b>         |  |  |  |
| столбцу)            |                           |                     |  |  |  |
| A\$1 (абсолютная по | B\$1                      | A\$1                |  |  |  |
| строке)             |                           |                     |  |  |  |
| \$A\$1 (абсолютная) | \$A\$1                    | <b>\$A\$1</b>       |  |  |  |

Правила обновления ссылок при автозаполнении

# ФОРМУЛЫ В ЭЛЕКТРОННЫХ ТАБЛИЦАХ

<span id="page-11-0"></span>Вычисления в электронных таблицах MS Excel осуществляется при помощи формул.

Формула - это выражение, состоящее из операндов и операций.

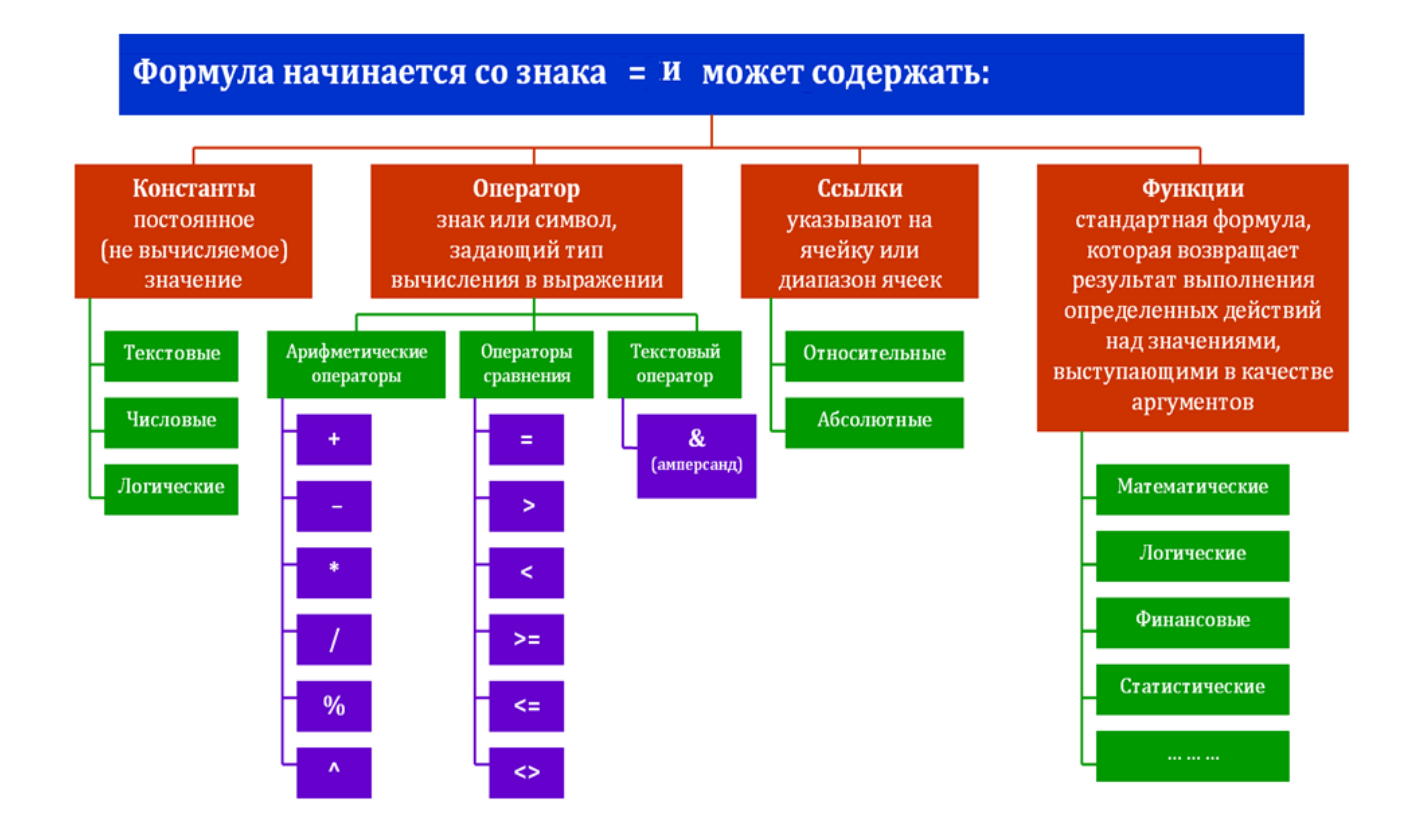

Формула может содержать ссылки, то есть адреса ячеек, содержимое которых используется в вычислениях.

Ссылка – это способ (формат) указания адреса ячейки.

Различают следующие виды ссылок:

- относительные  $(A1)$  автоматически обновляются в случае копирования и перемещения формулы из одной ячейки в другие.
- абсолютные (\$A\$1) это не изменяющийся при копировании и перемещении формулы адрес ячейки, содержащей исходные данные. В качестве признака абсолютной ссылки в адресе ячейки используется символ \$.
- смешанные (\$A1 или A\$1) это ссылки, которые при копировании изменяются частично. Символ \$ стоит или перед именем столбца, или перед номером строки. Например, при копировании формулы A\$1 сохранится номер строки, а имя столбца изменится.

Для изменения типа адресации в формулах используется клавиша F4. Каждое нажатие F4 приводит к изменению вида ссылки.

#### Ошибочные значения в формулах

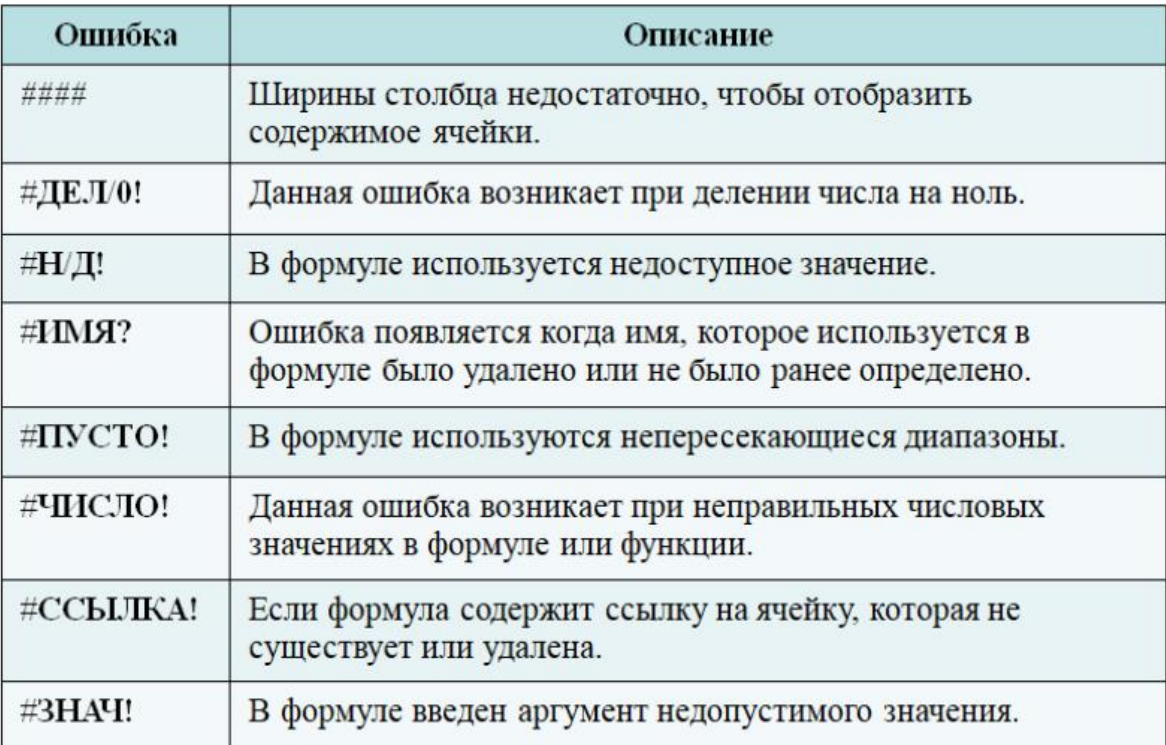

# ВСТРОЕННЫЕ ФУНКЦИИ ТАБЛИЧНОГО ПРОЦЕССОРА

<span id="page-12-0"></span>Функции - это стандартные формулы Excel, выполняющие определенный набор операций над заданным диапазоном значений.

Каждая встроенная функция имеет имя и список аргументов, которые записываются в скобках и разделяются знаком «точка с запятой».

# ИМЯ ФУНКЦИИ(список аргументов)

Вставить встроенную функцию можно одним из следующих способов:

- выполнив команду Формулы Библиотека функций Вставить функцию:
- нажав кнопку **Вставить функцию**  $f_{\star}$ , расположенную слева от строки формул;
- с помощью комбинации клавиш Shift+F3;
- выбрав последнюю команду Другие функции в любой категории функций в группе Библиотека функций;
- выбрав строку Другие функции в раскрывающемся поле Имя слева от строки ввода формул (рис. 10).

Команда запускает Мастер функций (рис. 11), работа которого состоит из двух шагов. На первом шаге необходимо выбрать в появившемся диалоговом окне нужную категорию из списка и по категории найти функцию.

| <b>СТЕПЕНЬ</b> |   | $\times \checkmark$ $f_*$ = CTENEHb() |   |
|----------------|---|---------------------------------------|---|
| <b>СТЕПЕНЬ</b> | C | D                                     | E |
| <b>SIN</b>     |   |                                       |   |
| <b>КОРЕНЬ</b>  |   |                                       |   |
| ЕСЛИ           |   |                                       |   |
| <b>EXP</b>     |   |                                       |   |
| <b>ASIN</b>    |   |                                       |   |
| Ιпи            |   |                                       |   |
| <b>COS</b>     |   |                                       |   |
| LN             |   |                                       |   |
| ABS            |   |                                       |   |
| Другие функции |   |                                       |   |

*Рис. 10. Список функций в поле Имя*

Если неизвестна категория, или названия функции, то необходимо ввести в поле **Поиск функции** краткое описание действий или найти подходящую функцию в полном алфавитном перечне.

После выбора функции под списком функций можно увидеть ее формат, краткое описание действий и гиперссылку на справку по этой функции.

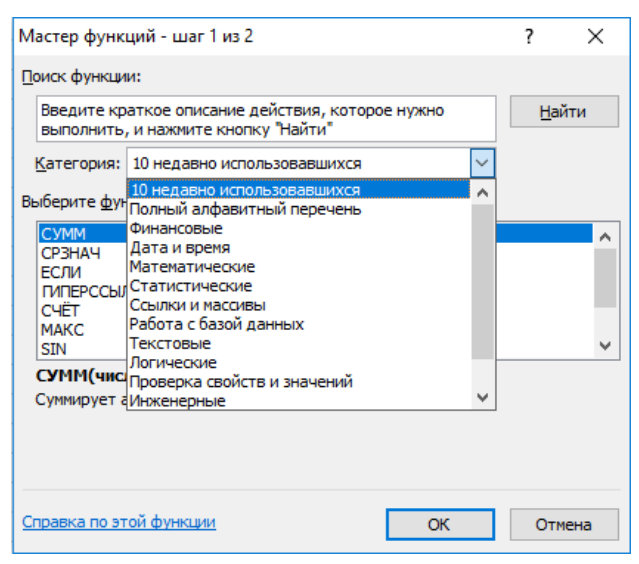

*Рис. 11. Выбор категории и функции*

На втором шаге мастера в диалоговом окне **Аргументы функции** необходимо ввести все требуемые аргументы. Каждый аргумент вводится в специально предназначенное для него поле. Поля для ввода аргументов могут быть обязательными и необязательными для заполнения. Первые выделяются полужирным шрифтом. При вводе аргументов рядом с полем появляется их значение, а в нижней части окна – значение всей формулы.

После завершения второго шага **Мастера функций** в ячейке с функцией появится ее значение.

# **ПОСТРОЕНИЕ И РАСЧЕТ ЭЛЕКТРОННОЙ ТАБЛИЦЫ ПОСТРОЕНИЕ ДИАГРАММ**

# <span id="page-14-0"></span>**Задание 1.**

1. Построить электронную таблицу в программе Microsoft Excel.

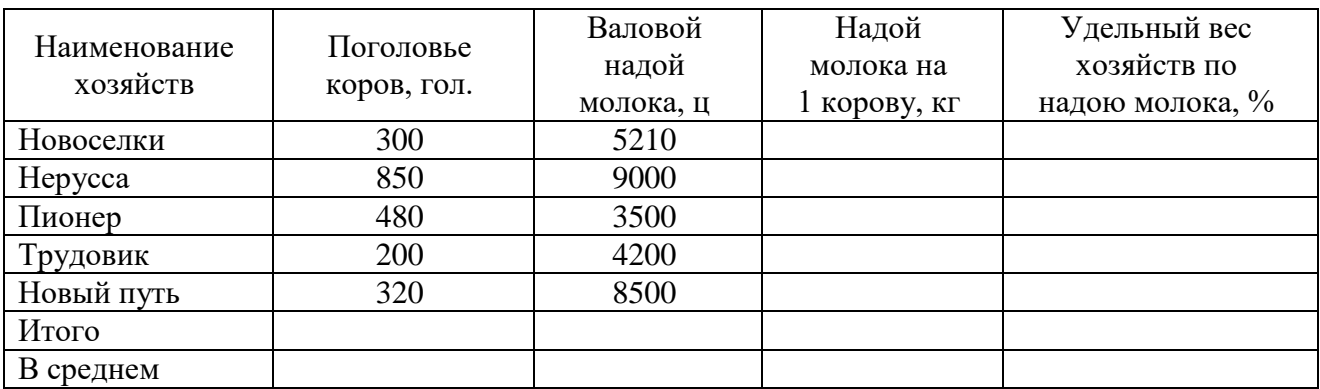

### **Производство молока**

- 2. По данным таблицы рассчитать:
	- надой молока на 1 корову по каждому хозяйству
	- удельный вес хозяйств по надою молока
	- общее поголовье коров и общий надой молока по всем хозяйствам
	- надой молока в среднем на 1 корову

# **Задание 2.**

По данным таблицы построить:

- гистограмму по показателю *поголовье коров*
- круговую диаграмму по показателю *валовой надой молока*

### **Технология выполнения заданий в MS Excel**

### **Построение и расчет электронной таблицы**

- 1. Открыть программу Microsoft Excel (Пуск Microsoft Office Microsoft Excel).
- 2. Выделить диапазон ячеек А1:Е1, в который будет помещен заголовок таблицы и щелкнуть по кнопке (*Объединить и поместить в центре*) в группе **Выравнивание**. Ввести заголовок таблицы (см. рис.1).
- 3. Выделить диапазон ячеек А2:Е2 для ввода заголовков столбцов таблицы, открыть диалоговое окно **Формат ячеек** щелчком по кнопке **в ретя** в группе **Выравнивание**, в открывшемся диалоговом окне установить выравнивание и отображение текста как указано на рис. 2, щелкнуть по кнопке ОК.

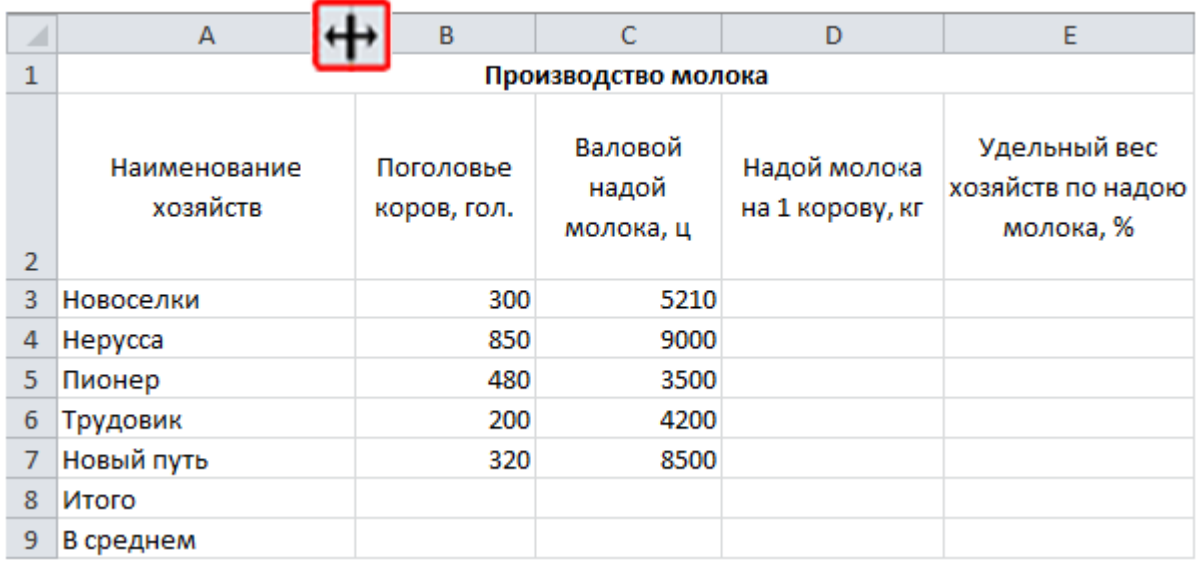

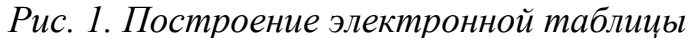

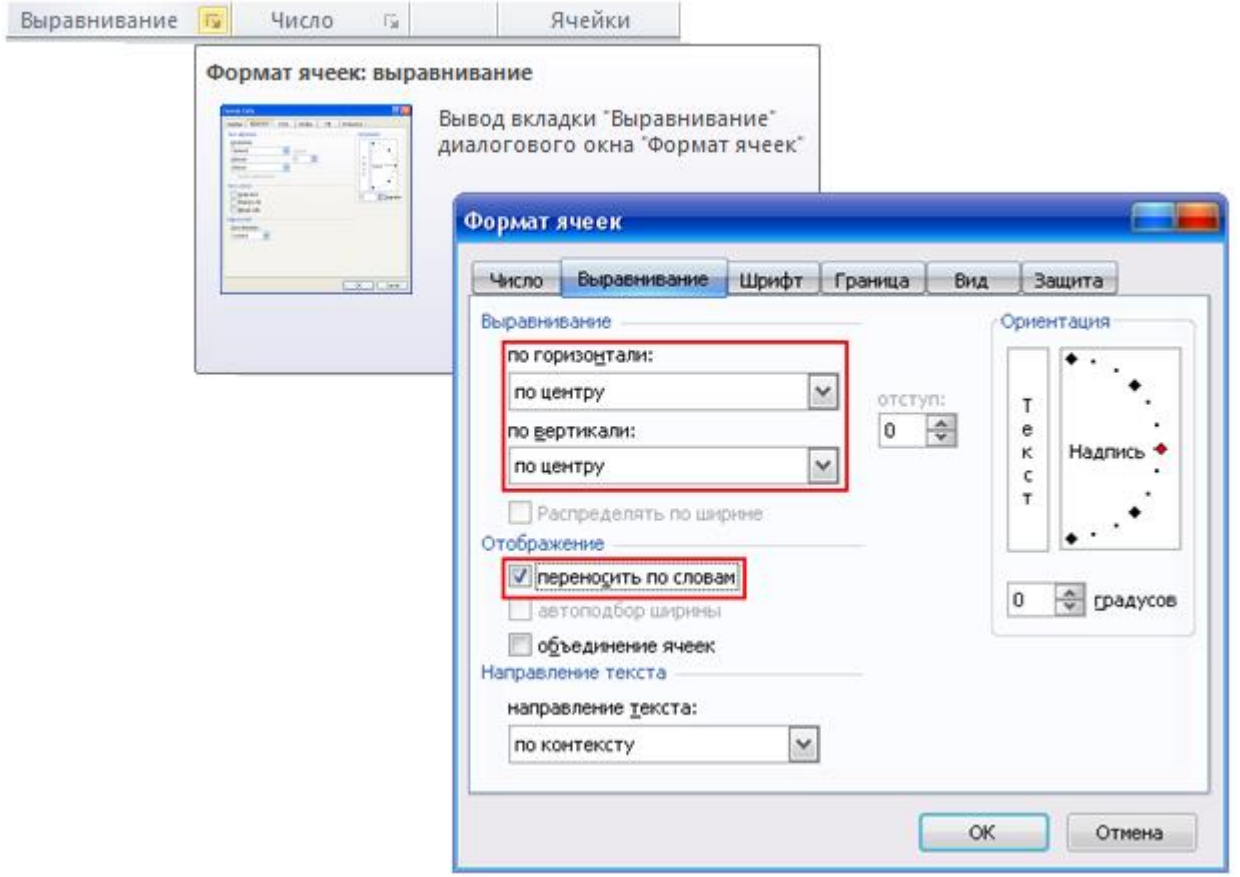

*Рис. 2. Диалоговое окно Формат ячеек – вкладка Выравнивание*

- 4. В диапазон ячеек А2:Е2 ввести заголовки столбцов таблицы (рис. 1), в диапазон ячеек А3:С7 исходные данные таблицы.
- 5. Установить нужную ширину столбцов таблицы, для этого подвести указатель мыши к правой границе каждого столбца в строке буквенного обозначения, после преобразования указателя мыши в значок  $\overline{\mathbf{H}}$  (см. рис. 1) перетащить границу на нужное расстояние при нажатой левой кнопке мыши.
- 6. В ячейку D3 ввести формулу для расчета надоя молока на 1 корову **=С3/В3\*100**
- 7. Скопировать формулу для расчета надоя молока на 1 корову в диапазон ячеек D4:D7 способом автозаполнения формулами, для этого установить курсор в ячейку D3 подвести указатель мыши к маркеру заполнения (к правому нижнему углу ячейки) и когда курсор примет вид +, нажать левую кнопку мыши и протащить указатель до ячейки D7 (см. рис. 3).
- 8. Уменьшить разрядность, используя кнопку <sup>30</sup> в группе **Число**, вкладка **Главная**.

|                | D3                       | $f_x$                    |     | $=C3/B3*100$                  |      |                                 |                                                |
|----------------|--------------------------|--------------------------|-----|-------------------------------|------|---------------------------------|------------------------------------------------|
| ⊿              | B<br>A                   |                          |     |                               |      | D                               | E                                              |
|                |                          |                          |     | Производство молока           |      |                                 |                                                |
| $\overline{2}$ | Наименование<br>хозяйств | Поголовье<br>коров, гол. |     | Валовой<br>надой<br>молока, ц |      | Надой молока<br>на 1 корову, кг | Удельный вес<br>хозяйств по надою<br>молока, % |
| 3              | Новоселки                |                          | 300 |                               | 5210 | 1736,666667                     |                                                |
| 4              | Hepycca                  |                          | 850 |                               | 9000 |                                 |                                                |
| 5              | Пионер                   |                          | 480 |                               | 3500 |                                 |                                                |
| 6              | Трудовик                 |                          | 200 |                               | 4200 |                                 |                                                |
| 7              | Новый путь               |                          | 320 | 8500                          |      |                                 |                                                |
| 8              | Итого                    |                          |     |                               |      |                                 |                                                |
| 9              | В среднем                |                          |     |                               |      |                                 |                                                |

*Рис. 3. Расчет электронной таблицы. Ввод формулы – автозаполнение формулами.*

- 9. В ячейку С8 ввести формулу для расчета общего валового надоя молока по хозяйствам, для этого щелкнуть по кнопке <sup>Σ Автосумма</sup> на вкладке **Главная** в группе **Редактирование**, в ячейке будет отображена формула **=СУММ(С3:С7)**, после чего нажать клавишу Enter.
- 10. Аналогично ввести формулу **=СУММ(В3:В7)** для расчета общего поголовья коров.
- 11. В ячейку Е3 ввести формулу для расчета удельного веса хозяйств по надою молока **=С3/C8** и нажать Enter. Для того чтобы можно было скопировать формулу она должна иметь вид **= С3/\$C\$8**. (Адрес ячейки \$C\$8 – абсолютный. Символ \$ запрещает изменение адреса ячейки при копировании формулы). Символ \$ вставить следующим образом – установить курсор в ячейку Е3, щелкнуть левой кнопкой мыши в строке формул перед ячейкой С8 и нажать **клавишу F4**. Скопировать формулу в ячейки Е4:Е7. Расчетный показатель представить в процентном формате

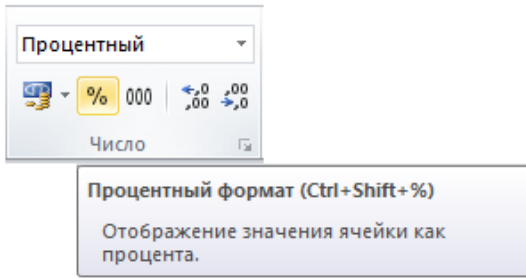

Итоговый показатель по этому столбцу должен быть равен 100%.

12. Установить курсор в ячейку D9 для ввода формулы расчета среднего надоя

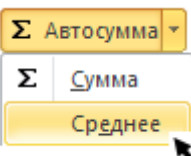

молока на одну корову и щелкнуть по кнопке **на вкладке Главная** в группе **Редактирование**, в ячейке будет отображена формула **=СРЗНАЧ(D3:D8)**, выделить в таблице диапазон ячеек D3:D7, формула примет вид **=СРЗНАЧ(D3:D7)**, нажать клавишу Enter.

- 13. Аналогично рассчитать среднее значение поголовья коров и валового надоя молока.
- 14. Выделить рассчитанную таблицу и установить границы таблицы, используя

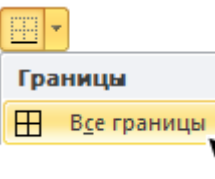

кнопку **Границы** на вкладке **Главная** в группе **Шрифт***.*

|                | E3                       | $f_x$<br>$=C3/\$C$8$     |                               |                                 |                                                |
|----------------|--------------------------|--------------------------|-------------------------------|---------------------------------|------------------------------------------------|
| ×              | А                        | в                        | C                             | D                               | Е                                              |
|                |                          |                          | Производство молока           |                                 |                                                |
| $\overline{2}$ | Наименование<br>хозяйств | Поголовье<br>коров, гол. | Валовой<br>надой<br>молока, ц | Надой молока<br>на 1 корову, кг | Удельный вес<br>хозяйств по надою<br>молока, % |
| 3              | Новоселки                | 300                      | 5210                          | 1736,7                          | 17,1%                                          |
| 4              | Hepycca                  | 850                      | 9000                          | 1058,8                          | 29,6%                                          |
| 5              | Пионер                   | 480                      | 3500                          | 729,2                           | 11,5%                                          |
| 6              | Трудовик                 | 200                      | 4200                          | 2100,0                          | 13,8%                                          |
| 7              | Новый путь               | 320                      | 8500                          | 2656,3                          | 28,0%                                          |
| 8              | Итого                    | 2150                     | 30410                         |                                 | 100,0%                                         |
| 9              | В среднем                | 430                      | 6082                          | 1656,2                          |                                                |

*Рис. 4. Электронная таблица*

- 1. В таблице выделить диапазон ячеек А3:В7.
- 2. Выбрать вкладку **Вставка** в группе **Диаграммы** указать тип диаграммы **Гистограмма**, в открывшемся списке возможных вариантов выбрать *Ги-*

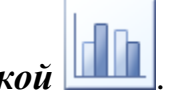

*стограмма с группировкой* . 3. Построенная таким образом диаграмма отображает заданные параметры, но требует редактирования.

### *Редактирование диаграммы.*

При редактировании диаграммы появляется новая группа вкладок **Работа с диаграммами**, которая содержит три вкладки: *Конструктор*, *Макет* и *Формат*. Эти вкладки доступны только тогда, когда выделена диаграмма.

#### 4. **Оформление диаграммы**:

- 1) На вкладке **Макет** в группе **Подписи** выбрать команду **Название диаграммы – Над диаграммой**. В появившемся текстовом поле ввести название диаграммы *Поголовье коров*.
- 2) На вкладке **Макет** в группе **Подписи** выбрать команду **Легенда – Нет**.
- 3) На вкладке **Макет** в группе **Подписи** выбрать команду **Подписи данных – У вершины, снаружи**.
- 4) Ввести название осей на вкладке **Подписи** выбрать команду **Название осей:**
	- **Название основной горизонтальной оси Название под осью**, в появившемся текстовом поле ввести имя оси *Наименование хозяйств;*
	- **Название основной вертикальной оси Повернутое название**, в появившемся текстовом поле ввести имя оси *голов.*

#### 5. **Размещение диаграммы**:

На вкладке **Конструктор** в группе **Расположение** выбрать команду **Переместить диаграмму**, в открывшемся диалоговом окне **Перемещение диаграммы** указать опцию *Разместить диаграмму на отдельном листе* и щелкнуть по кнопке Ok.

Гистограмма представлена на рис. 5.

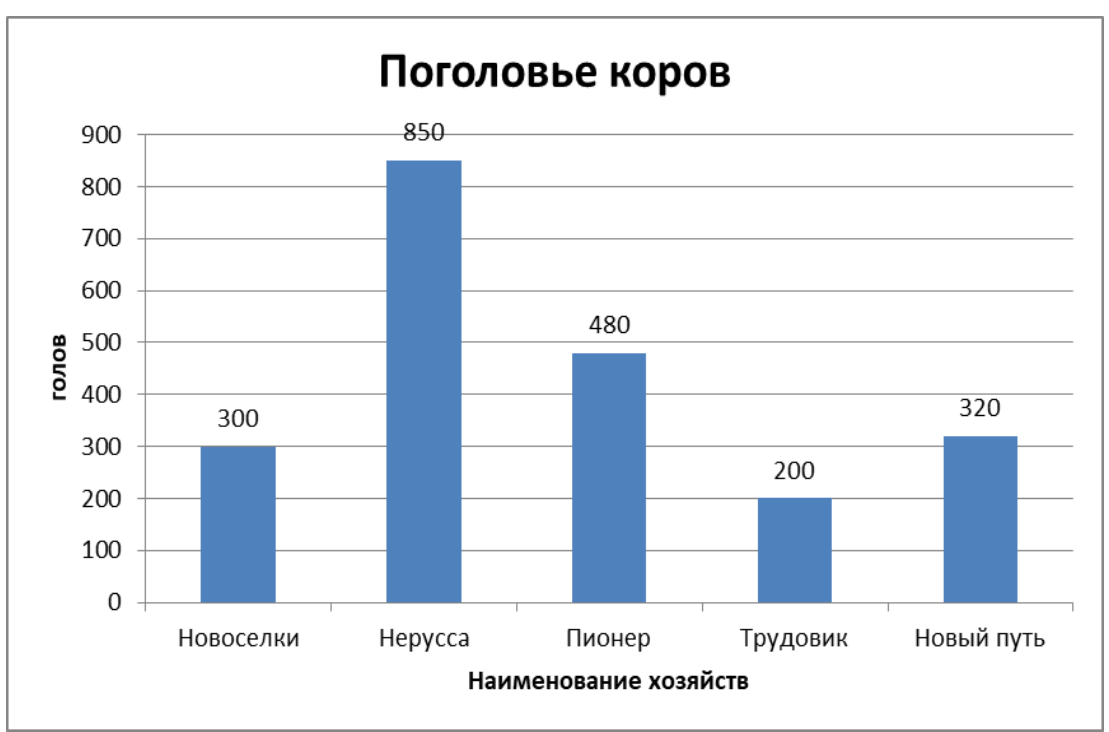

*Рис. 5. Гистограмма с группировкой*

# **Построение круговой диаграммы**

- 1. В таблице выделить диапазон ячеек А3:А7 и удерживая клавишу Ctrl диапазон – С3:С7.
- 2. Выбрать вкладку **Вставка** в группе **Диаграмма** указать тип диаграммы **Круговая**. В открывшемся списке возможных вариантов выбрать *Объемная*

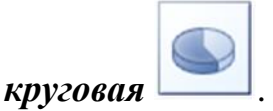

- 3. **Размещение диаграммы**: на вкладке **Конструктор** в группе **Расположение** выбрать команду **Переместить диаграмму**. В открывшемся диалоговом окне **Перемещение диаграммы** указать опцию *Разместить диаграмму на отдельном листе* и щелкнуть по кнопке Ok.
- 4. **Оформление диаграммы**:
	- 1) На вкладке **Макет** в группе **Подписи** выбрать команду **Название диаграммы – Над диаграммой**. В появившемся текстовом поле ввести название диаграммы *Удельный вес хозяйств по надою молока.*
	- 2) На вкладке **Макет** в группе **Подписи** выбрать команду **Легенда – Нет**.
	- 3) Добавить на диаграмму подписи данных выбрать команду **Подписи данных** – **Дополнительные параметры подписей данных..**. В открывшемся диалоговом окне на вкладке **Параметры подписи**

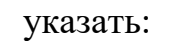

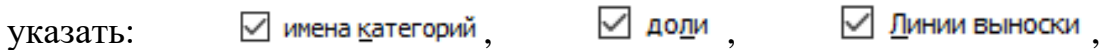

 $\circledcirc$  У вершины, снаружи

Круговая диаграмма представлена на рис. 6.

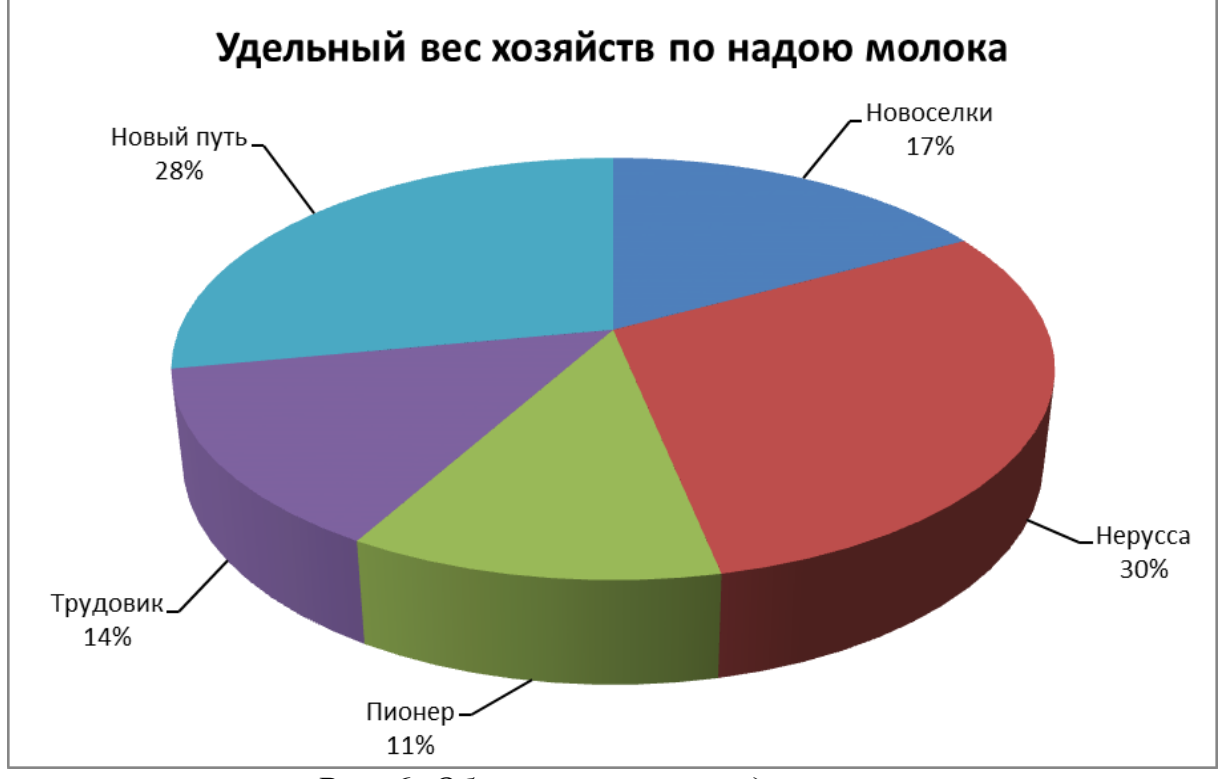

#### *Рис. 6. Объемная круговая диаграмма*

# ЗАДАНИЯ ДЛЯ САМОСТОЯТЕЛЬНОЙ РАБОТЫ

#### Вариант 1

<span id="page-21-0"></span>1. Создать таблицу, используя табличный процессор Microsoft Excel.

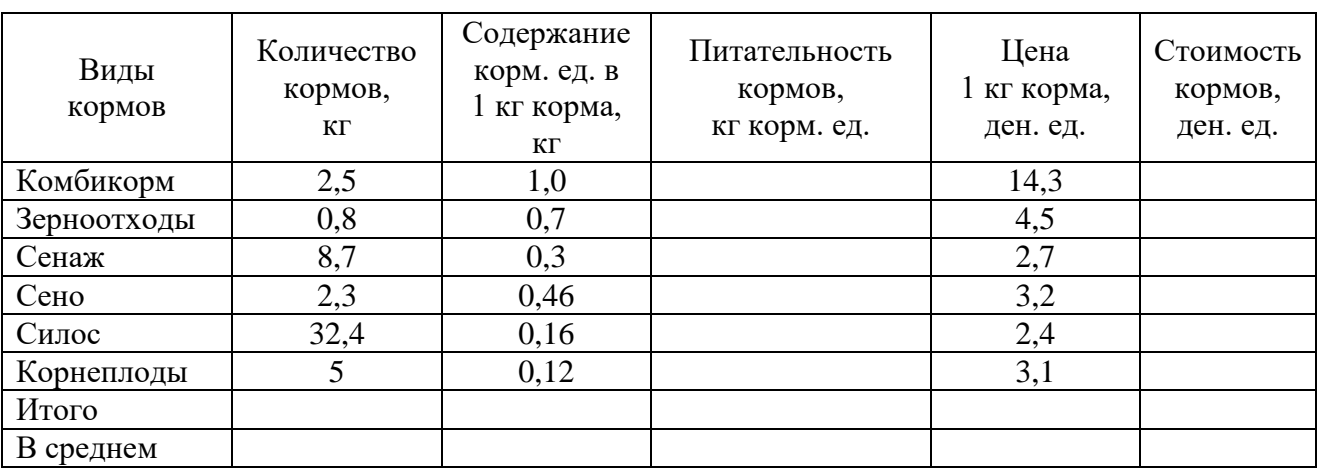

#### Питательность и стоимость суточного рациона

2. По данным таблицы рассчитать:

Питательность кормов = Количество кормов · Содержание корм. ед. 1 кг корма

Стоимость кормов = Количество кормов · Цена 1 кг корма

Питательность и стоимость всего рациона, используя математическую функцию СУММ

Среднюю стоимость 1 кг корма, используя статистическую функцию СРЗНАЧ

3. Построить коническую гистограмму по показателю стоимость кормов.

#### Вариант 2

1. Создать таблицу, используя табличный процессор Microsoft Excel.

#### Расчет годовой потребности и обеспеченности скота грубыми кормами

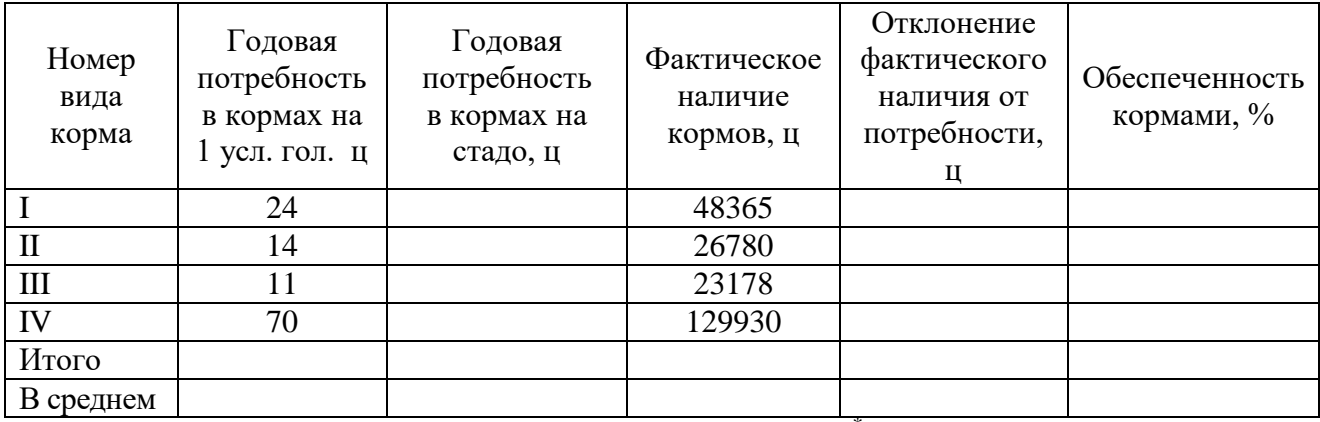

 $*$ наличие скота – 1975 усл. голов

2. По данным таблицы рассчитать:

Годовая потребность в кормах на стадо = Годовая потребность в кормах на 1 усл. гол. · Поголовье

Отклонение = Фактическое наличие кормов - Годовая потребность в кормах на стадо

```
Обеспеченность кормами = \frac{\Phi_{\text{aRTH}}}{\Gamma_{\text{OQOBAR}}} потребность в кормах
```
(формат процентный)

Общую годовую потребность в грубых кормах и фактическое наличие кормов в хозяйстве, используя математическую функцию СУММ

Среднюю годовую потребность в кормах на стадо, используя статистическую функцию СРЗНАЧ

3.Построить круговую диаграмму по показателю фактическое наличие кормов.

#### **Вариант 3**

1. Создать таблицу, используя табличный процессор Microsoft Excel.

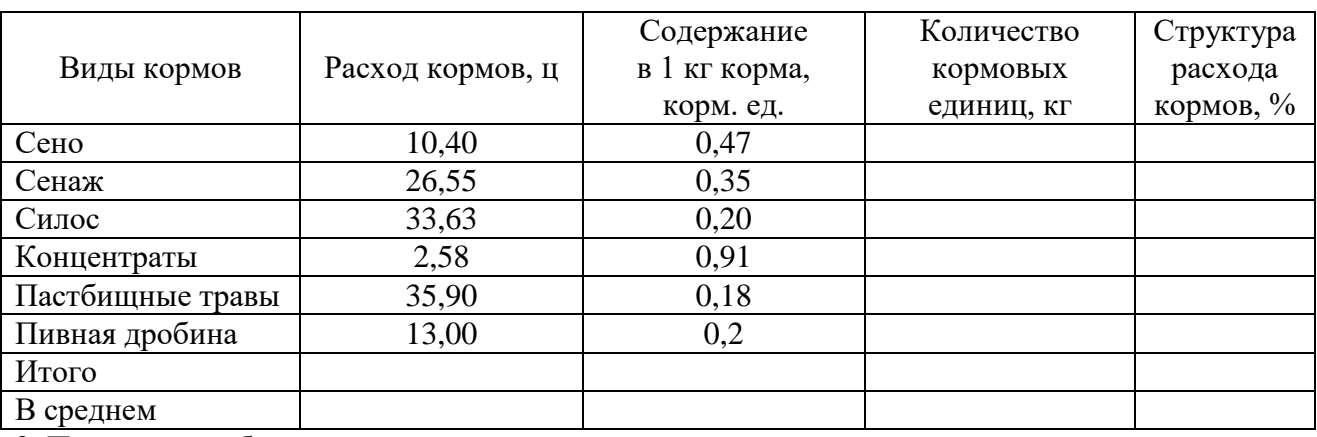

#### **Годовой расход кормов на 1 голову КРС**

2. По данным таблицы рассчитать:

Количество кормовых единиц = Расход кормов Содержание в 1 кг корма корм. ед. 100

Общее количество кормовых единиц, используя математическую функцию СУММ

Структура расхода кормов =  $\frac{K_{\text{OMINHECTBO KOPM-EJ.}}}{06\text{mee KOMINHEATBO KOPM-EJ.}}$  (формат процентный)

Количество кормовых единиц на 1 голову КРС в среднем, используя статистическую функцию СРЗНАЧ

3. Построить кольцевую диаграмму по показателю расход кормов.

#### **Вариант 4**

#### 1. Создать таблицу, используя табличный процессор Microsoft Excel.

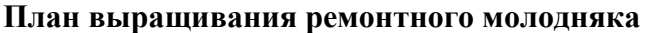

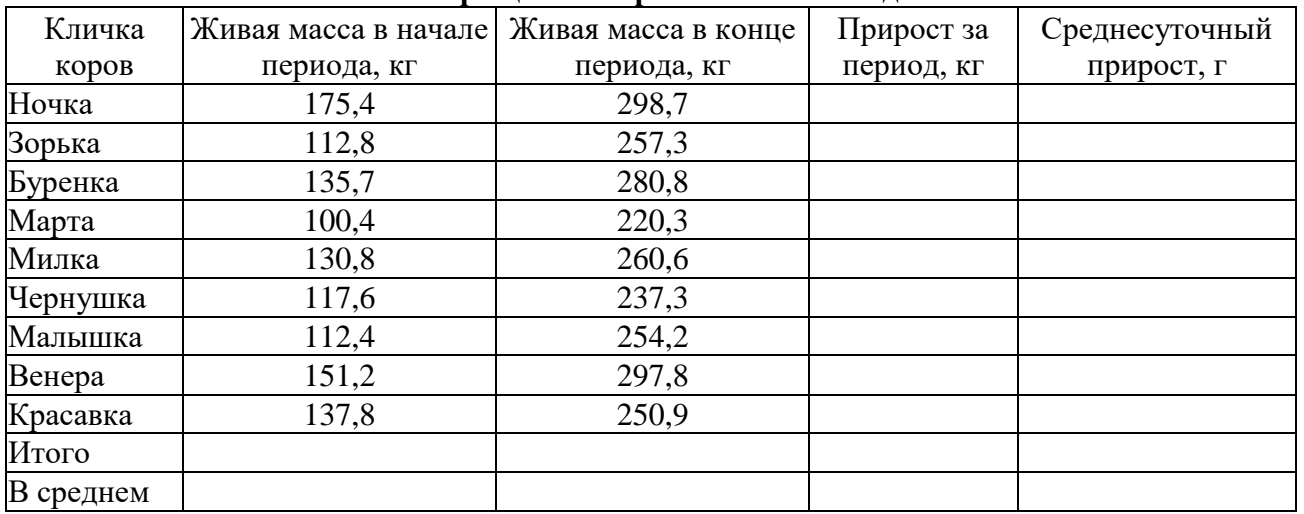

2. По данным таблицы рассчитать:

Прирост за период = Живая масса в конце периода – Живая масса в начале периода

Среднесуточный прирост =  $\frac{11\text{p}\text{p}\text{p}\text{o}\text{c}\text{y}}{365}$ . 1000

Общую живую массу в начале периода и в конце, используя математическую функцию СУММ

Средний суточный прирост, используя статистическую функцию СРЗНАЧ

3. Построить график по показателям живая масса в начале периода и живая масса в конце периода.

#### **Вариант 5**

#### 1. Создать таблицу, используя табличный процессор Microsoft Excel.

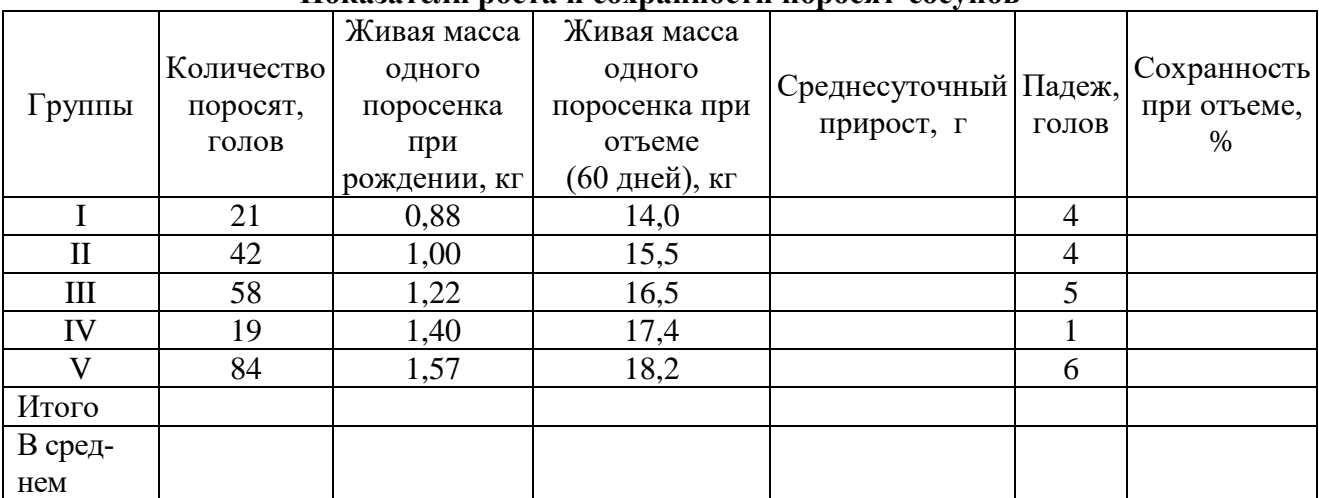

**Показатели роста и сохранности поросят-сосунов**

2. По данным таблицы рассчитать:

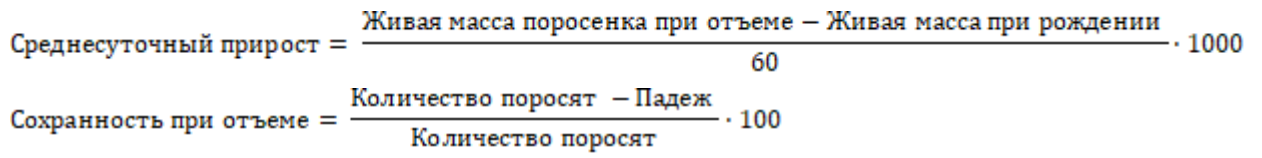

Общее количество поросят и падеж по всем группам, используя математическую функцию СУММ

Среднюю живую массу поросят при рождении и живую массу при отъеме, используя статистическую функцию СРЗНАЧ

3. Построить цилиндрическую гистограмму по показателям живая масса одного поросенка при рождении и живая масса одного поросенка при отъеме (60 дней).

#### **Вариант 6**

#### 1. Создать таблицу, используя табличный процессор Microsoft Excel. **Сведения о молочной продуктивности коровы симментальской породы**

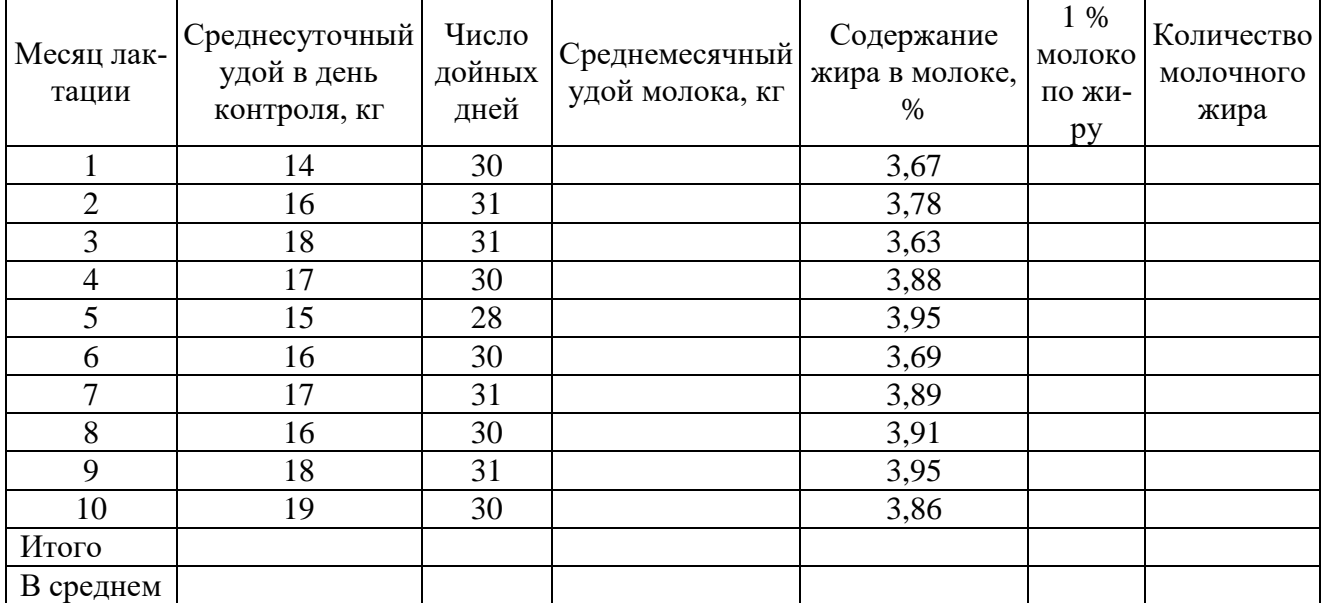

2. По данным таблицы рассчитать:

Среднемесячный удой молока = Среднесуточный удой Число дойных дней

1% молоко по жиру = Среднемесячный удой молока Содержание жира в молоке

Количество молочного жира =

 $100$ 

Общее число дней лактации и валовой надой молока, используя математическую функцию СУММ

Среднесуточный удой за лактацию и среднее содержание жира в молоке, используя статистическую функцию СРЗНАЧ

3. Построить линейчатую объемную диаграмму по показателю среднесуточный удой в день контроля.

#### **Вариант 7**

#### 1. Создать таблицу, используя табличный процессор Microsoft Excel. **Потребность в кормах на производство продукции**

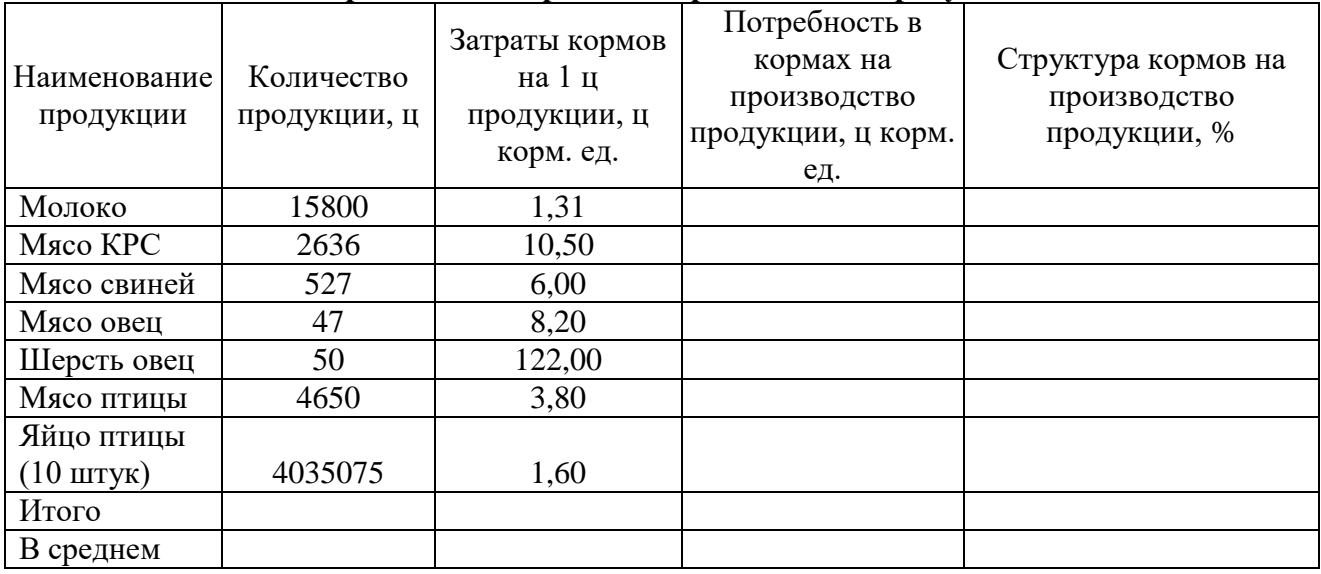

2. По данным таблицы рассчитать:

Потребность в кормах = Количество продукции Затраты кормов на 1 ц продукции

Общую потребность в кормах на производство продукции, используя математическую функцию СУММ

Потребность в кормах по видам продукции

общая потребность в кормах на производство продукции  $(\phi$ ормат процентный) Структура кормов =

Средние затраты корма на 1 ц продукции, используя статистическую функцию СРЗНАЧ

3. Построить объемную разрезанную круговую диаграмму по показателю потребность в кормах на производство продукции.

#### **Вариант 8**

#### 1. Создать таблицу, используя табличный процессор Microsoft Excel.

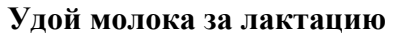

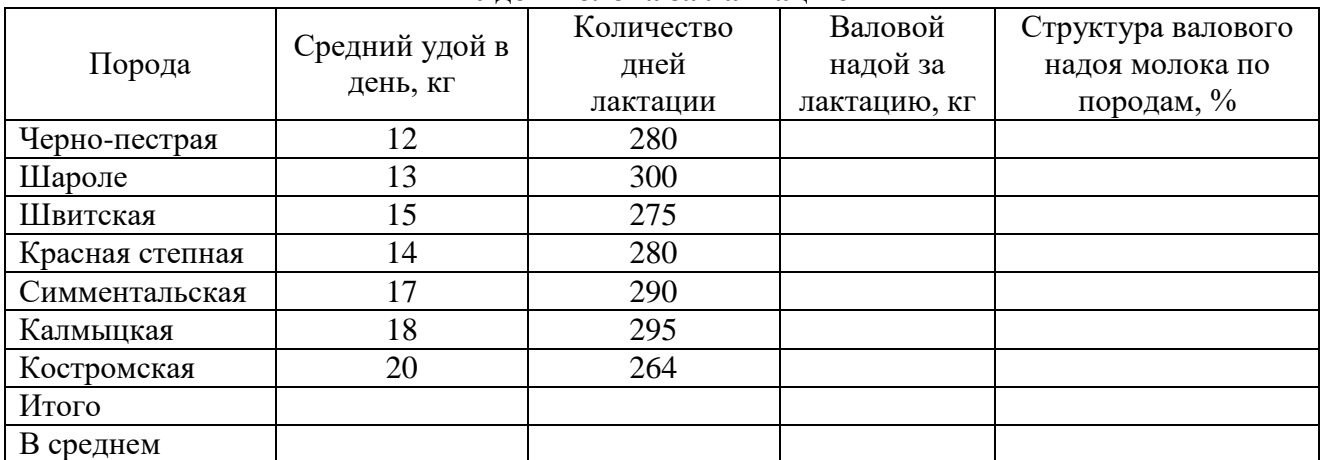

2. По данным таблицы рассчитать:

Валовой надой за лактацию = Средний удой в день Количество дней лактации

Общий валовой надой, используя математическую функцию СУММ

\n**Структура валового надоя молока** = 
$$
\frac{\text{Валовой надой за лактацию по каждой породе}}{\text{Общий валовой надой за лактациюи}
$$
\n

\n\n $\text{(формат} \text{ про-}$ \n

#### центный)

Средний удой в день по всем породам и среднее количество дней лактации, используя статистическую функцию СРЗНАЧ

3. Построить кольцевую диаграмму по показателям количество дней лактации и валовой надой за лактацию.

#### **Вариант 9**

1. Создать таблицу, используя табличный процессор Microsoft Excel.

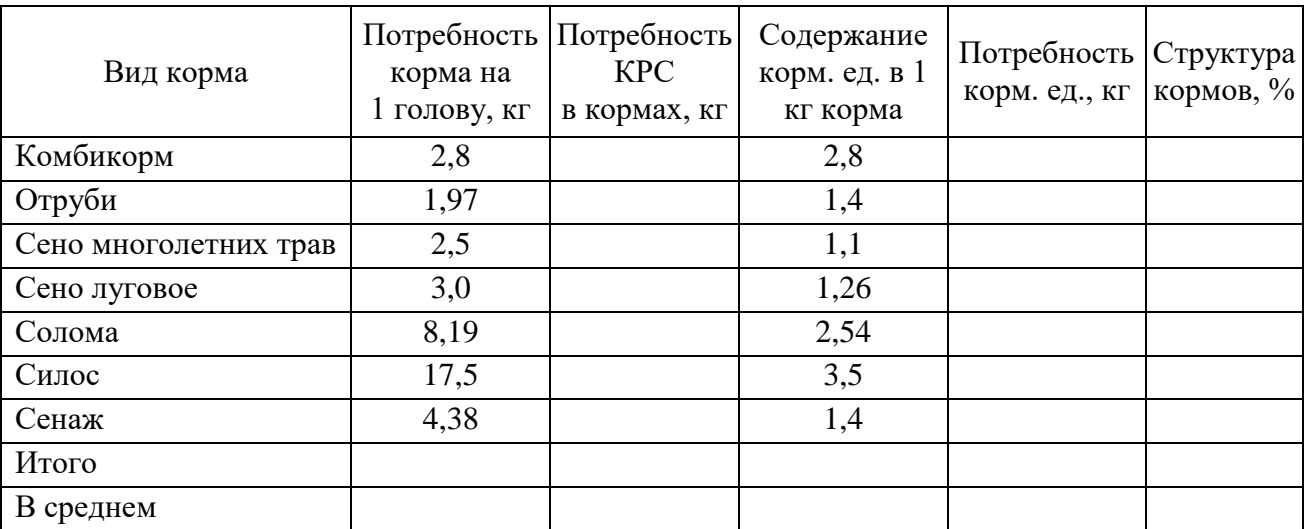

#### **Расчет потребности КРС в кормах**

\* поголовье КРС 500 голов

2. По данным таблицы рассчитать:

Потребность КРС в кормах = Потребность корма на 1 голову Поголовье КРС

Потребность корм. ед. = Потребность КРС в кормах Содержание корм. ед. в 1 кг корма

Общую потребность кормовых единиц, используя математическую функцию СУММ

Структура кормов =  $\frac{\text{Потребность корм.ед. по видам кормов}}{\text{Общая потребность корм.ед.}}$  (формат процентный)

Среднюю потребность КРС в кормах, используя статистическую функцию СРЗНАЧ

3. Построить объемный вариант линейчатой цилиндрической диаграммы по показателю потребность КРС в кормах.

#### **Вариант 10**

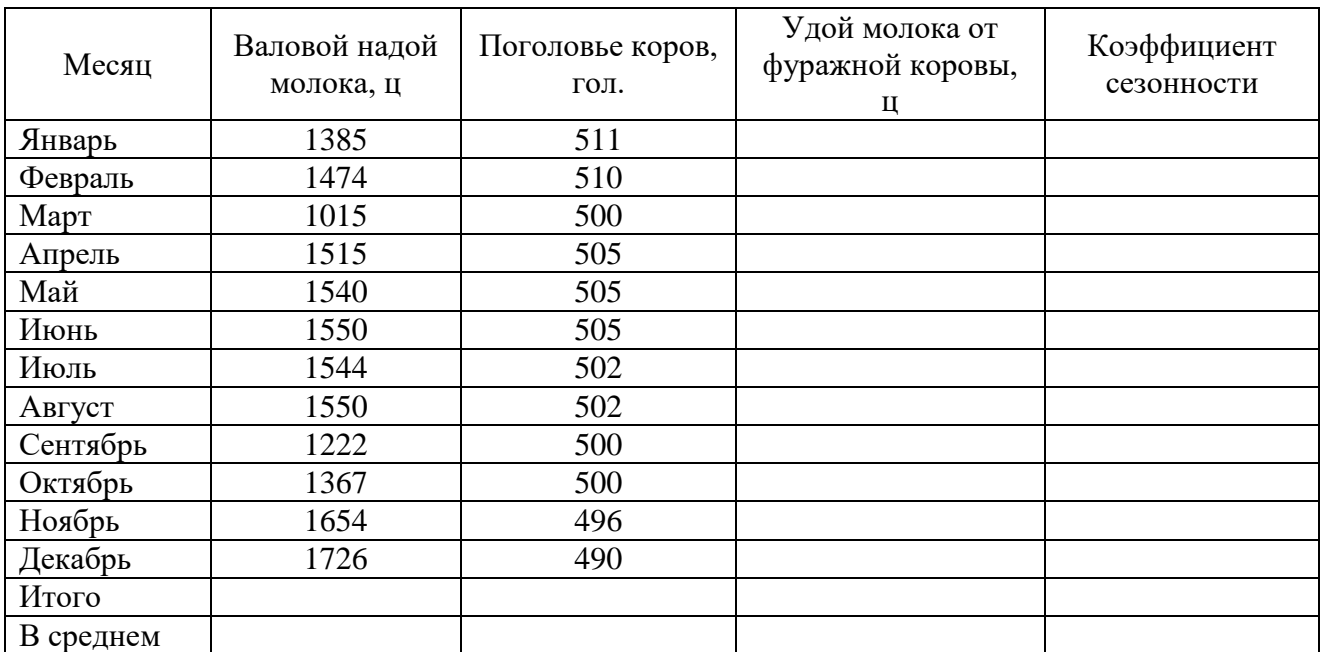

#### 1. Создать таблицу, используя табличный процессор Microsoft Excel. **Расчет среднемесячного удоя и сезонности удоев на фуражную корову**

2. По данным таблицы рассчитать:

Удой молока от фуражной коровы =  $\frac{\text{Bаловой надой молока Поголовье коров$ 

Среднегодовой удой от фуражной коровы, используя статистическую функцию СРЗНАЧ

Коэффициент сезонности =  $\frac{y_{A0}x_{B0}y_{A1}y_{B2}}{y_{B1}y_{B1}y_{B2}}$  коровы

Валовой надой молока в целом за год, используя математическую функцию СУММ

3. Построить диаграмму с областями по показателю удой молока от фуражной коровы.

# **ТАБУЛИРОВАНИЕ ФУНКЦИИ ОДНОГО АРГУМЕНТА ПОСТРОЕНИЕ ГРАФИКА ФУНКЦИИ**

# <span id="page-27-1"></span><span id="page-27-0"></span>**Задание 1.**

1. Рассчитать количество зачтенного молока по формуле:

$$
K = \frac{C \cdot Z}{B}
$$

где К – количество зачтенного молока, кг

С – количество проданных сливок, кг

 $Z$  – содержание жира в сливках,  $\%$ 

В – жирность молока, %

Жирность молока изменяется в пределах от 2,8 до 3,5% с шагом 0,1%. Количество проданных сливок 15,5 кг, содержание жира в сливках 10%. Исходные данные и результаты поместить в таблицу.

2. Построить график изменения количества зачтенного молока.

### **Технология выполнения задания 1 в MS Excel**

- 1. Открыть программу Microsoft Excel (Пуск Microsoft Office Microsoft Excel).
- 2. Лист 1 переименовать в Задание 1.
- 3. В диапазон ячеек А1:D1 ввести заголовок таблицы «Количество зачтенного молока».
- 4. В диапазон ячеек А2:D2 ввести название столбцов (рис. 1), выполнив форматирование ячеек.
- 5. В диапазон ячеек А3:D3 ввести обозначение столбцов, см. рис. 1.
- 6. В ячейку А4 и В4 ввести исходные данные, см. рис. 1.
- 7. В диапазон ячеек С4:С11 ввести жирность молока способом автозаполнения. Для этого в ячейку С4 ввести значение 2,8; в ячейку С5 ввести значение 2,9 выделяем эти ячейки. Установить указатель мыши на маркере заполнения выделенного диапазона (маленький черный квадрат в правом нижнем углу ячейки). Указатель изменится на +. Протащить его вниз до тех пор, пока не получится числовой ряд нужной длины.
- 8. В ячейку D4 ввести формулу для расчета количества зачтенного молока **=А4\*В4/С4** ссылаясь на ячейки, нажать клавишу Enter. Для того чтобы можно было скопировать формулу в диапазон ячеек D5:D11 формула должна иметь вид: **=\$А\$4\*\$B\$4/С4**. Для вставки в формулу символа **\$**, необходимо щелкнуть в строке формул перед А4 и нажать клавишу **F4**, аналогично с ячейкой В4.
- 9. Установить курсор в ячейку D4, подвести указатель мыши к маркеру заполнения этой ячейки и протащить его вниз до ячейки D11. Таблица значений функции будет создана (рис. 1).
- 10. Установить границы таблицы и уменьшить разрядность рассчитанного показателя.

|                | D <sub>4</sub><br>÷                   | $f_x$<br>$\sim$                 |    | =\$A\$4*\$B\$4/C4            |                                        |
|----------------|---------------------------------------|---------------------------------|----|------------------------------|----------------------------------------|
| ⊿              | A                                     | B                               |    | C                            | D                                      |
| $\mathbf{1}$   |                                       |                                 |    | Количество зачтенного молока |                                        |
| $\overline{2}$ | Количество<br>проданных сливок,<br>КГ | Содержание жира в<br>сливках, % |    | Жирность<br>молока, %        | Количество<br>зачтенного<br>молока, кг |
| 3              | С                                     | z                               |    | В                            | к                                      |
| 4              | 15,5                                  |                                 | 10 | 2,8                          | 55,4                                   |
| 5              |                                       |                                 |    | 2,9                          | 53,4                                   |
| $\overline{6}$ |                                       |                                 |    | 3                            | 51,7                                   |
| $\overline{7}$ |                                       |                                 |    | 3,1                          | 50,0                                   |
| 8              |                                       |                                 |    | 3,2                          | 48,4                                   |
| 9              |                                       |                                 |    | 3,3                          | 47,0                                   |
| 10             |                                       |                                 |    | 3,4                          | 45,6                                   |
| 11             |                                       |                                 |    | 3,5                          | 44,3                                   |
| H.             | $\blacktriangleright$<br>Задание 1    | Лист2<br>Лист3                  | ℃  |                              |                                        |

*Рис. 1. Табулирование функции*

### **Построение графика**

- 1. В таблице выделить диапазон ячеек D4:D11.
- 2. Выбрать вкладку **Вставка** в группе **Диаграмма** указать тип диаграммы **График**. В открывшемся списке возможных вариантов выбрать *График с*

*маркерами* 

- 3. На вкладке **Макет** в группе **Подписи** выбрать команду **Название диаграммы – Над диаграммой**. В появившемся текстовом поле ввести название диаграммы *График изменения количества зачтенного молока.*
- 4. В группе **Подписи** выбрать команду **Легенда – Нет**.
- 5. Добавить на диаграмму подписи данных выбрать команду **Подписи данных** – **Снизу**.
- 6. Ввести подписи горизонтальной оси (категорий), для этого в области диаграммы открыть контекстное меню щелчком пкм и выбрать команду **Выбрать данные…** В открывшемся диалоговом окне **Выбор источника данных** (рис. 2) щелкнуть по кнопке **Изменить**.

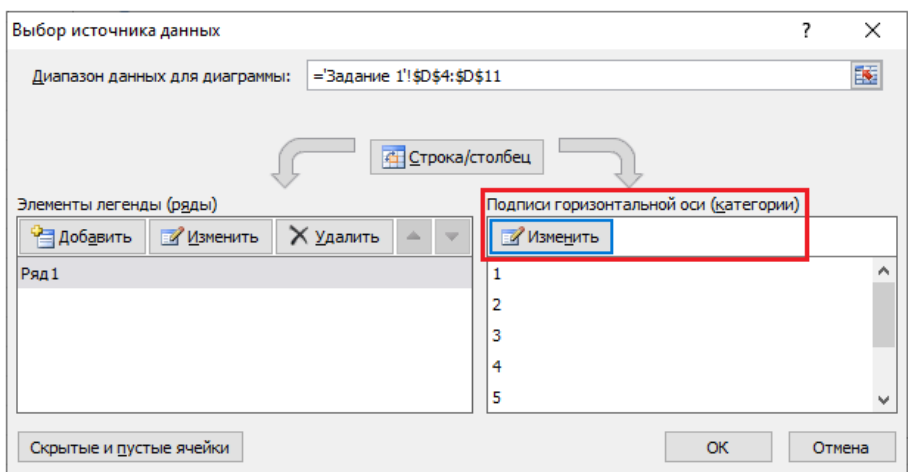

*Рис. 2. Диалоговое окно Выбор источника данных* 

7. В открывшемся диалоговом окне **Подписи оси** (рис. 3) указать диапазон ячеек аргумента *х*, для этого выделить диапазон ячеек С4:С11 и щелкнуть по кнопке Ok.

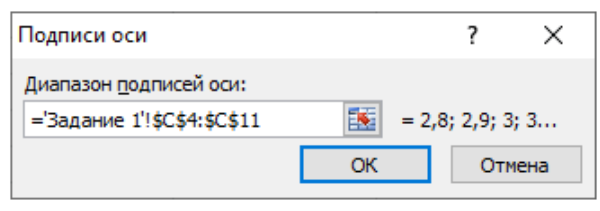

*Рис. 3. Диалоговое окно Подписи оси*

- 8. Ввести название осей на вкладке **Подписи** выбрать команду **Название осей** – **Название основной горизонтальной оси** – **Название под осью**, в появившемся текстовом поле ввести имя оси *Х* – *жирность молока, %.*
- 9. На вкладке Подписи выбрать команду **Название осей Название основной вертикальной оси** – **Горизонтальное название**, в появившемся текстовом поле ввести имя оси  $Y - \kappa z$ .

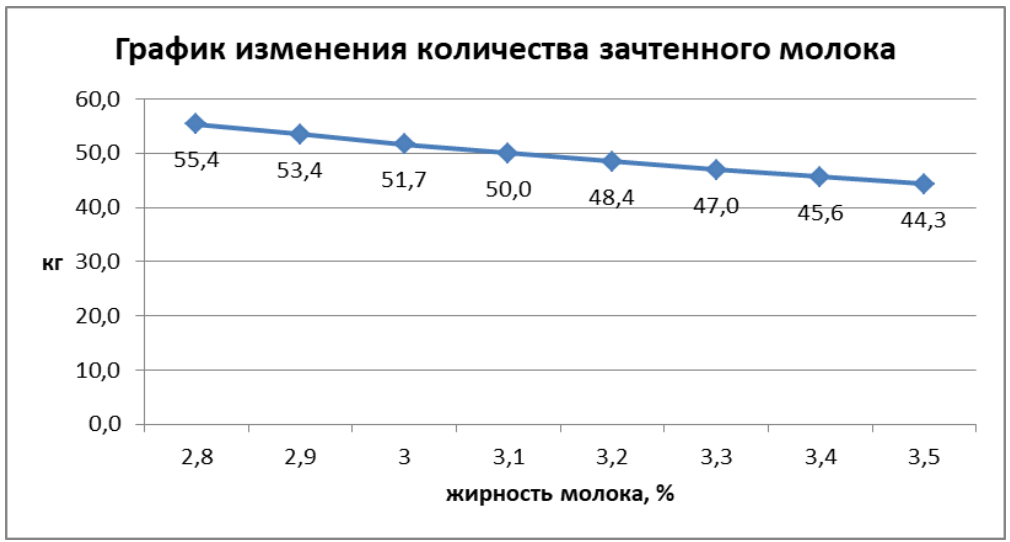

*Рис. 4. График функции Y=f(x)*

# Задание 2.

- 1. Вычислить значения функции  $Y = e^{x+a} \sqrt{bx}$ , на интервале изменения аргумента х от 1 до 3 с шагом 0,2. При а=2,5; b=0,5.
- 2. Исходные данные и результаты поместить в таблицу.
- 3. Построить график заданной функции.

# Технология выполнения залания 2 в MS Excel

- 1. Перейти на Лист2, переименовать его Задание 2.
- 2. В диапазон ячеек A1:D1 ввести заголовок таблицы, в диапазон ячеек A2:D2 ввести обозначение столбцов таблицы (см. рис. 2).
- 3. В диапазон ячеек A3:A13 ввести значения переменной  $x$ : от 1 до 3. Для ввода числового ряда использовать способ автозаполнения. Для этого в ячейку АЗ ввести 1, в ячейку А4 ввести 1,2. Выделить эти ячейки. Установить указатель мыши на маркере заполнения выделенного диапазона, указатель изменится на +, протащить его вниз до тех пор, пока не получится числовой ряд нужной длины.
- 4. В ячейку СЗ ввести значение 2,5, в ячейку D3 ввести значение 0,5.
- 5. В ячейку ВЗ ввести формулу для вычисления функции Y:
	- а) щелкнуть левой кнопкой мыши по кнопке  $\boxed{f}$  *Вставить функцию* в строке формул;
	- b) в открывшемся окне в списке Категория выбрать Математические, а в списке Функция - EXP, щелкнуть по кнопке Ok;
	- с) в открывшемся окне *Аргументы функции* указать аргумент, щелкнув кнопкой мыши по ячейке А3, затем ввести знак + и щелкнуть по ячейке С3, щелкнуть по кнопке Ok;
	- d) в строке формул отображена формула = EXP(A3+C3), щелкнуть левой кнопкой мыши в конце формулы и ввести знак \*, затем щелкнуть по кнопке <sup>5.</sup>, в списке Категория выбрать *Математические*, в списке Функция – КОРЕНЬ, затем щелкнуть по кнопке Ок;
	- е) в открывшемся окне указать аргумент для стандартной функции, щелкнув кнопкой мыши по ячейке D3 затем ввести знак \* и щелкнуть по ячейке А3, щелкнуть по кнопке Ok.
- 6. Если формула введена верно, то в ячейке ВЗ появится результат вычислений.  $\overline{B}$ строке формул будет отображена формула  $=EXP(A3+C3)*KOPEHB(D3*A3)$
- 7. Для того чтобы можно было скопировать формулу она должна иметь вид =EXP(A3+\$C\$3)\*КОРЕНЬ(\$D\$3\*А3) Символ \$ вставить с помощью клавиши F4.
- 8. Скопировать формулу в ячейки В4:В13 способом автозаполнения.
- 9. В ячейках В3:В13 получаем значения функции Y при соответствующих значениях аргумента. Уменьшить разрядность значений функции Y.
- 10. Установить границы таблицы.

|                           | B <sub>3</sub>             |                              | $f_x$     |  | =EXP(A3+\$C\$3)*KOPEHb(\$D\$3*A3) |   |   |   |
|---------------------------|----------------------------|------------------------------|-----------|--|-----------------------------------|---|---|---|
| ⊿                         | A                          | B                            | C         |  | D                                 | Ε | F | G |
| 1                         |                            | Табулирование функции Y=f(x) |           |  |                                   |   |   |   |
| $\overline{2}$            | x                          | Υ                            | а         |  | b                                 |   |   |   |
| 3                         |                            | 23,42                        | 2,5       |  | 0,5                               |   |   |   |
| 4                         | 1,2                        | 31,33                        |           |  |                                   |   |   |   |
| 5                         | 1,4                        | 41,33                        |           |  |                                   |   |   |   |
| 6                         | 1,6                        | 53,97                        |           |  |                                   |   |   |   |
| $\overline{7}$            | 1,8                        | 69,92                        |           |  |                                   |   |   |   |
| 8                         | 2                          | 90,02                        |           |  |                                   |   |   |   |
| 9                         | 2,2                        | 115,31                       |           |  |                                   |   |   |   |
| 10                        | 2,4                        | 147,11                       |           |  |                                   |   |   |   |
| 11                        | 2,6                        | 187,01                       |           |  |                                   |   |   |   |
| 12                        | 2,8                        | 237,04                       |           |  |                                   |   |   |   |
| 13                        | 3                          | 299,69                       |           |  |                                   |   |   |   |
| н<br>$\blacktriangleleft$ | $\blacktriangleright$<br>Þ | Задание                      | Задание 2 |  | Лист3                             | ₩ |   |   |

*Рис. 5. Табулирование функции Y=f(x)*

**Построение графика**

- 1. В таблице выделить диапазон ячеек В3:В13.
- 2. Выбрать вкладку **Вставка** в группе **Диаграмма** указать тип диаграммы **График**. В открывшемся списке возможных вариантов выбрать *График с*

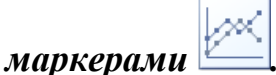

3. Отредактировать график по вышеуказанному описанию в соответствии с рис. 6.

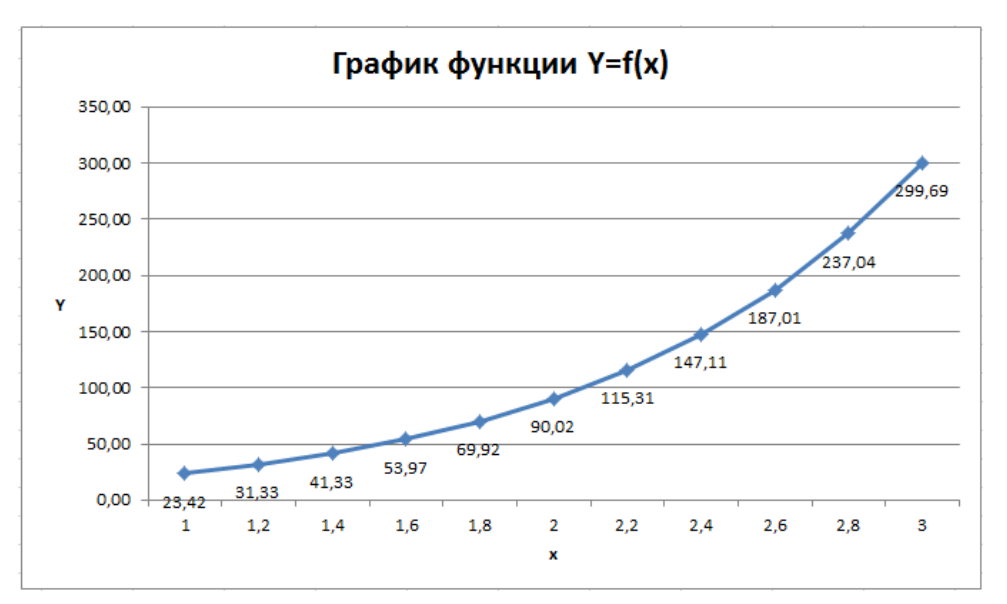

*Рис. 6. График функции Y=f(x)*

# **ЗАДАНИЯ ДЛЯ САМОСТОЯТЕЛЬНОЙ РАБОТЫ**

### <span id="page-32-0"></span>**Задание 1**

*Примечание*: если в условии задачи исходные данные для расчета электронной таблицы не известны, следует их значения указать произвольно.

#### **Вариант 1**

1. Используя табличный процессор Microsoft Excel рассчитать объем тела коров холмогорской породы по формуле:

$$
V = \frac{\text{III} \cdot \text{IT} \cdot \text{KAT}}{10000}
$$

где ШГ – ширина груди, см

ГГ – глубина груди, см

КДТ – косая длина туловища, см

Ширина груди изменяется в пределах от 40,4 см до 41,2 см с шагом 0,1.

2. Построить график изменения объем тела коров холмогорской породы.

#### **Вариант 2**

1. Используя табличный процессор Microsoft Excel рассчитать экономический ущерб от падежа и вынужденного убоя животных по формуле:

$$
y = M \cdot \mathcal{H} \cdot \mathcal{H} - C_{\phi}
$$

- где М количество павших или вынужденно убитых животных, гол.
	- Ж средняя масса животных каждой половозрастной группы, кг
	- Ц средняя реализационная цена единицы продукции здоровых животных в хозяйстве, руб.
	- $C_{\phi}$  денежная выручка от реализации продуктов убоя или трупного сырья (мясо, шкура, голье)

Количество павших или вынужденно убитых животных изменяется от 1 до 8 голов с шагом 1.

2. Построить график изменения экономического ущерба от падежа и вынужденного убоя животных.

#### **Вариант 3**

1. Используя табличный процессор Microsoft Excel рассчитать нагрузку скота (голов) на 1 га пастбищ по формуле:

$$
H=\frac{y}{K\cdot \not\!\!\!A}
$$

где У – урожай зеленой массы с 1 га пастбищ за период, ц

К – количество пастбищного корма на голову скота в сутки, ц

Д – продолжительность использования пастбища, дней

Урожай зеленой массы с 1 га пастбища изменяется в пределах от 120 до 160 ц с шагом 5 ц.

2. Построить график изменения нагрузки скота на 1 га пастбищ.

#### **Вариант 4**

1. Используя табличный процессор Microsoft Excel рассчитать расход молока (ц) для получения определенного количества сливок по формуле:

$$
K_{M} = \frac{K_{c}(\mathcal{H}_{c} - \mathcal{H}_{o})K}{\mathcal{H}_{M} - \mathcal{H}_{o}}
$$

где К<sub>с</sub> – количество сливок, ц

 $\mathcal{K}_{c}$  – содержание жира в сливках,  $\%$ 

 $\mathcal{K}_{o}$  – содержание жира в обрате, %

 $\mathcal{K}_{M}$  – содержание жира в молоке,  $\%$ 

К – коэффициент потерь жира в сепараторе

Жирность молока изменяется в пределах от 3,2 до 4,5% с шагом 0,1%.

2. Построить график изменения расхода молока для получения сливок.

### **Вариант 5**

1. Используя табличный процессор Microsoft Excel рассчитать размер пастбищного загона (га) для гурта скота по формуле:

$$
H=\frac{K\cdot M\cdot A}{T}
$$

где К – количество голов в гурте

М – суточная норма травы на одну голову, кг

А – срок пребывания животных в загоне, дней

Т – выход зеленой массы с 1 га пастбища за период, кг

Срок пребывания животных в загоне изменяется от 1 до 10 дней с шагом 1 день.

2. Построить график изменения размера пастбищного загона для гурта скота.

#### **Вариант 6**

1. Используя табличный процессор Microsoft Excel рассчитать число загонов на пастбище по формуле:

$$
K = \frac{\Pi}{\mathrm{q}} + 0
$$

где П – период, необходимый для отрастания травы на пастбище, дней

Ч – количество дней пастьбы скота в каждом загоне

 О – потребное количество загонов для возобновления травостоя Количество дней пастьбы скота в загоне изменяется от 1 до 12 дней с шагом 1 день.

2. Построить график изменения числа загонов на пастбище.

### **Вариант 7**

1. Используя табличный процессор Microsoft Excel рассчитать выход сенажа с 1 га (ц) по формуле:

$$
K = \frac{y(100 - B_3)}{100 - Bc}
$$

где У – урожайность зеленой массы с 1 га, ц

Вз – влажность зеленой массы, %

Вс – влажность сенажа, %

Влажность зеленой массы изменяется в пределах от 75 до 85% с шагом 1%.

2. Построить график изменения выхода сенажа с 1 га.

### **Вариант 8**

1. Используя табличный процессор Microsoft Excel рассчитать процент добавляемого компонента к силосуемой массе (формат процентный) по формуле:

$$
\Pi = \frac{B\pi - B\pi}{B\pi - B\pi}
$$

где Ви – влажность исходного сырья, %

Вп – планируемая влажность силосуемой массы, %

Вд – влажность добавляемого сырья, %

Влажность исходного сырья изменяется в пределах от 76 до 85% с шагом 1%.

2. Построить график изменения процента добавляемого компонента к силосуемой массе.

#### **Вариант 9**

1. Используя табличный процессор Microsoft Excel рассчитать валовой прирост живой массы (ц) по формуле:

$$
B\pi = \frac{C\pi \cdot \Pi \cdot \text{Ar}}{100000}
$$

где Сп – среднесуточный прирост живой массы, г

П – среднегодовое поголовье скота, гол.

Дг – число дней в году, дней

Среднесуточный прирост живой массы изменяется в пределах от 700 до 800 г с шагом 10 г.

2. Построить график изменения валового прироста живой массы.

### **Вариант 10**

1. Используя табличный процессор Microsoft Excel рассчитать энергетическую ценность разных видов сена (МДж/кг сухого вещества) по формуле:

$$
\theta_{o} = 13.1 \cdot (1 - 1.05 \cdot K_{c})
$$

где  $K_c$  – содержание сырой клетчатки на 1 кг сухого вещества, кг.

Содержание сырой клетчатки на 1 кг сухого вещества изменяется в пределах от 0,21 до 0,27 с шагом 0,01 кг.

2. Построить график изменения энергетической ценности разных видов сена.

# Задание 2.

- 1. Вычислить значения функции для значений аргумента, изменяющихся от начального значения до конечного с заданным шагом.
- 2. Построить график функции.

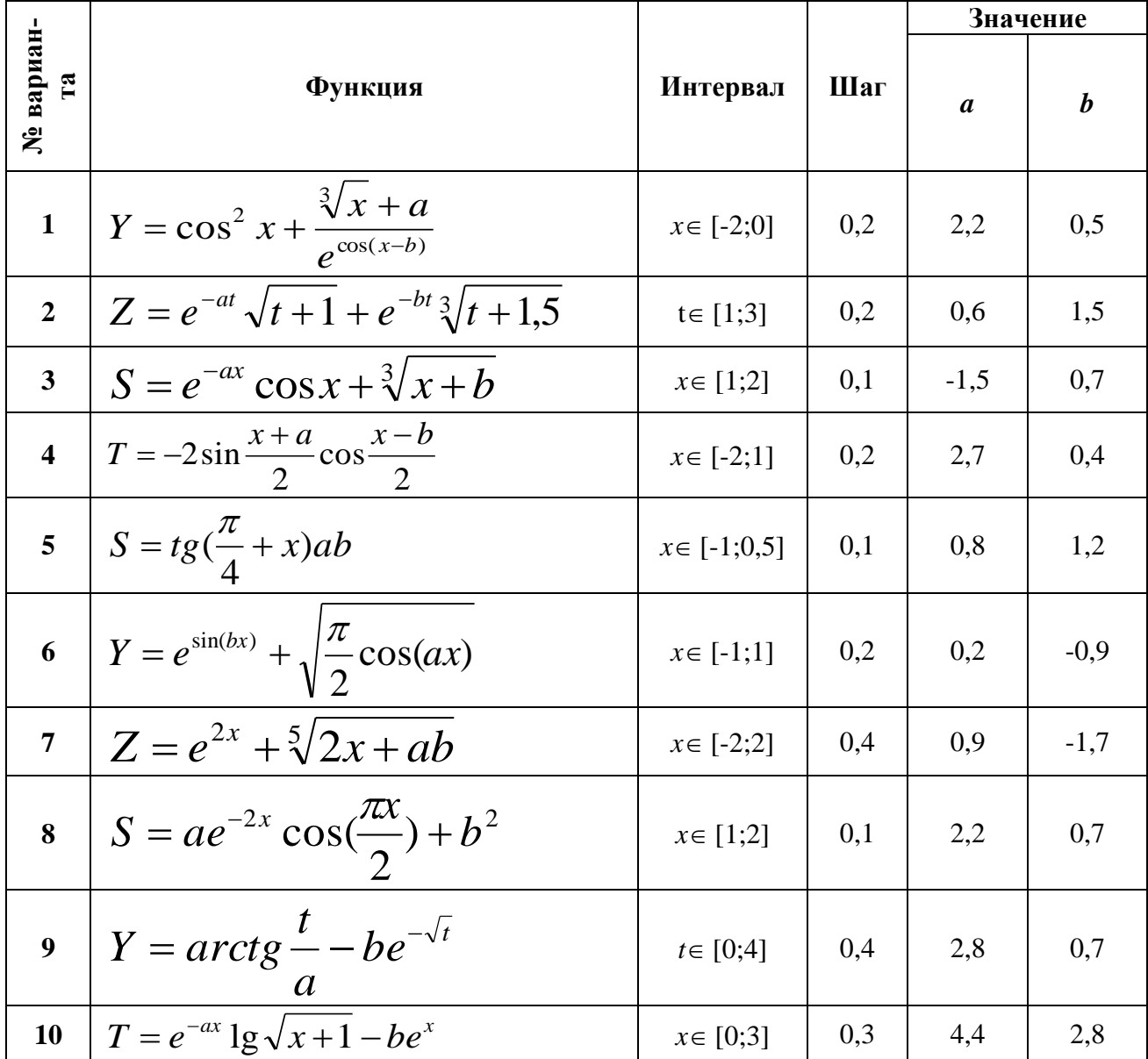

# **ОБРАБОТКА И СТРУКТУРИРОВАНИЕ СПИСКОВ**

<span id="page-37-0"></span>**Задание 1.** Создать базу данных, состоящую из одной таблицы *Производство молока*, включающую 7 полей и 10 записей.

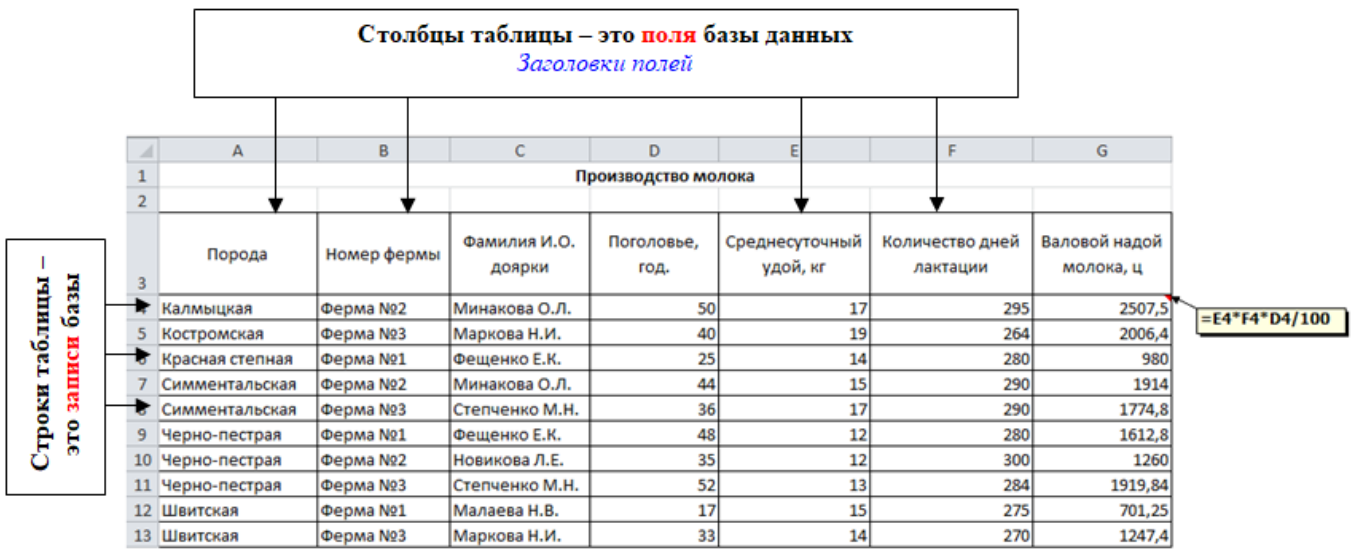

*Рис. 1. Таблица базы данных*

#### **Технология выполнения задания 1 в MS Excel**

1. Ввести название таблицы базы данных *Производство молока*. Для размещения заголовка таблицы по центру необходимо выделить диапазон ячеек

А1:G1 и щелкнуть по кнопке **ELE** (Объединить и поместить в центре) на вкладке **Главная** в группе **Выравнивание**.

2. Выполнить форматирование диапазона ячеек А3:G3 для ввода названия полей таблицы БД с помощью контекстного меню **Формат ячеек…** – **Выравнивание**:

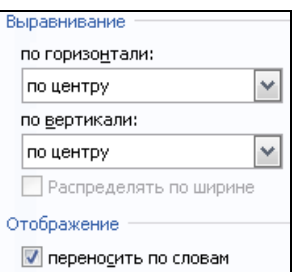

щелкнуть по кнопке OК. Ввести заголовки полей таблицы в диапазон ячеек А3:G3.

- 3. Ввести все записи базы данных, используя способ автозавершения ввода данных или команду контекстного меню **Выбрать из раскрывающего списка** (см. рис. 2, 3).
- 4. В ячейку G4 ввести формулу для расчета *Валового надоя молока*, которая указана на рис. 1, заполнить поле способом автозаполнение формулами.
- 5. Переименовать **Лист1 Исходная БД**.

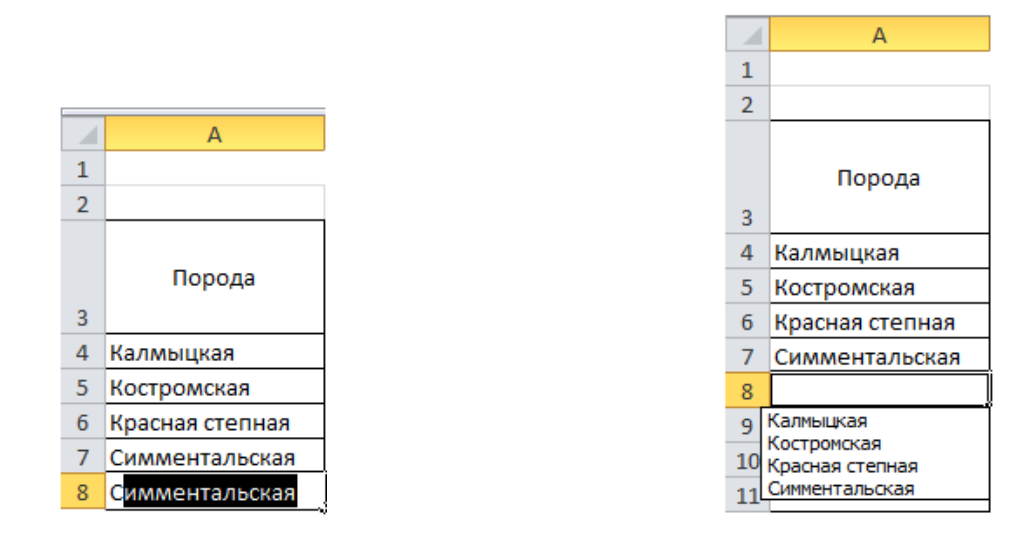

*Рис. 2. Автозавершение ввода данных Рис. 3. Выбор записи из списка*

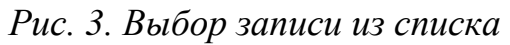

# *Сортировка данных*

**Задание 2**. Выполнить сортировку записей таблицы базы данных по полю **Поголовье коров** – *по возрастанию*.

### **Технология выполнения задания 2 в MS Excel**

1. Для выполнения задания скопировать исходную БД следующим образом: открыть контекстное меню на ярлыке листа **Исходная БД**, выбрать команду **Переместить или скопировать…**, в открывшемся диалоговом окне установить и щелкнуть по кнопке OK.

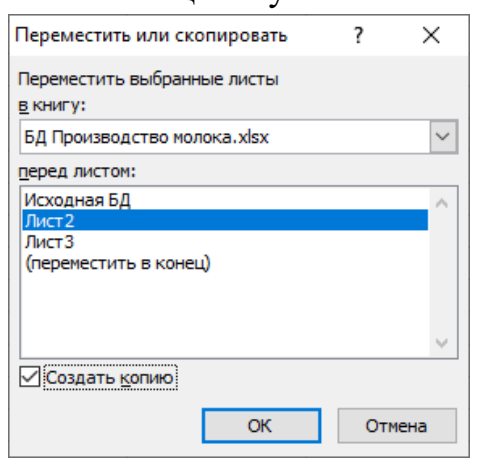

- 2. Переименовать лист Исходная БД (2) **Сортировка1**.
- 3. Установить курсор в поле **Поголовье коров**.
- 4. Выбрать вкладку **Данные** в группе **Сортировка и фильтр** щелкнуть по кнопке  $\frac{A}{A}$
- 5. Результат выполнения простой сортировки см. на рис. 4.

|                 | A                                                           | В           | с                      | D                   | E                          | F                           | G                          |  |  |
|-----------------|-------------------------------------------------------------|-------------|------------------------|---------------------|----------------------------|-----------------------------|----------------------------|--|--|
|                 |                                                             |             |                        | Производство молока |                            |                             |                            |  |  |
| $\overline{2}$  | Сортировка записей по полю Поголовье коров - по возрастанию |             |                        |                     |                            |                             |                            |  |  |
| 3               | Порода                                                      | Номер фермы | Фамилия И.О.<br>доярки | Поголовье,<br>год.  | Среднесуточный<br>удой, кг | Количество дней<br>лактации | Валовой надой<br>молока, ц |  |  |
| 4               | Швитская                                                    | Ферма №1    | Малаева Н.В.           | 17                  | 15                         | 275                         | 701,25                     |  |  |
| 5.              | Красная степная                                             | Ферма №1    | Фещенко Е.К.           | 25                  | 14                         | 280                         | 980                        |  |  |
| 6               | Швитская                                                    | Ферма №3    | Маркова Н.И.           | 33                  | 14                         | 270                         | 1247,4                     |  |  |
|                 | Черно-пестрая                                               | Ферма №2    | Новикова Л.Е.          | 35                  | 12                         | 300                         | 1260                       |  |  |
| 8               | Симментальская                                              | Ферма №3    | Степченко М.Н.         | 36                  | 17                         | 290                         | 1774,8                     |  |  |
| 9               | Костромская                                                 | Ферма №3    | Маркова Н.И.           | 40                  | 19                         | 264                         | 2006,4                     |  |  |
| 10 <sup>°</sup> | Симментальская                                              | Ферма №2    | Минакова О.Л.          | 44                  | 15                         | 290                         | 1914                       |  |  |
| 11 <sup>1</sup> | Черно-пестрая                                               | Ферма №1    | Фещенко Е.К.           | 48                  | 12                         | 280                         | 1612,8                     |  |  |
| 12 <sup>1</sup> | Калмыцкая                                                   | Ферма Nº2   | Минакова О.Л.          | 50                  | 17                         | 295                         | 2507,5                     |  |  |
|                 | 13 Черно-пестрая                                            | Ферма №3    | Степченко М.Н.         | 52                  | 13                         | 284                         | 1919,84                    |  |  |

*Рис. 4. Результат простой сортировки (по данным одного поля)*

### *Примечание:*

- сортировать можно как числовые, так и текстовые данные, причем текстовые данные сортируются в алфавитном порядке, а числовые в порядке возрастания или убывания;
- сортировку по определенному полю (простое условие) можно производить с помощью кнопок группы **Сортировка и фильтр** – вкладка **Данные**.

**Задание 3.** Выполнить сортировку записей таблицы базы данных по двум полям: **Номер фермы** – *по возрастанию*, **Среднесуточный удой** – *по убыванию*.

# **Технология выполнения задания 3 в MS Excel**

- 1. Для выполнения задания скопировать исходную БД (указанным выше способом).
- 2. Переименовать лист Исходная БД (2) **Сортировка2**.
- 3. Установить курсор в таблицу базы данных.
- 4. Выбрать вкладку **Данные – Сортировка**.
- 5. В диалоговом окне **Сортировка** установить первое условие сортировки, затем щелкнуть по кнопке *Добавить уровень* и задать второе условие сортировки (рис. 5), щелкнуть по кнопке и щелкнуть по кнопке OК.
- 6. Результат выполнения сложной сортировки (по двум полям) см. на рис. 6.

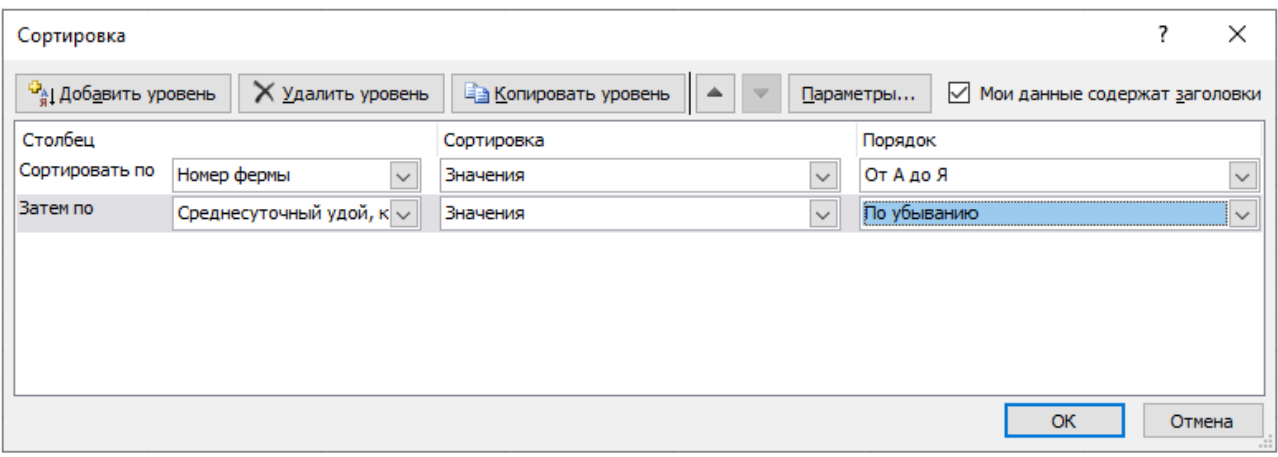

*Рис. 5. Условие сортировки по нескольким полям*

| A              | A               | B                                                                                           | c                               | D                   | E                          | F                           | G                          |  |  |  |
|----------------|-----------------|---------------------------------------------------------------------------------------------|---------------------------------|---------------------|----------------------------|-----------------------------|----------------------------|--|--|--|
|                |                 |                                                                                             |                                 | Производство молока |                            |                             |                            |  |  |  |
| $\overline{2}$ |                 | Сортировка записей по полям: Номер фермы - по возрастанию, Среднесуточный удой - по убывнию |                                 |                     |                            |                             |                            |  |  |  |
| 3              | Порода          | Номер фермы                                                                                 | Фамилия И.О.<br>доярки          | Поголовье.<br>год.  | Среднесуточный<br>удой, кг | Количество дней<br>лактации | Валовой надой<br>молока, ц |  |  |  |
| 4              | Швитская        | Ферма №1                                                                                    | Малаева Н.В.                    | 17                  | 15                         | 275                         | 701,25                     |  |  |  |
| 5.             | Красная степная | Ферма №1                                                                                    | Фещенко Е.К.                    | 25                  | 14                         | 280                         | 980                        |  |  |  |
| 6              | Черно-пестрая   | Ферма №1                                                                                    | Фещенко Е.К.                    | 48                  | 12                         | 280                         | 1612,8                     |  |  |  |
| 7              | Калмыцкая       | Ферма №2                                                                                    | Минакова О.Л.                   | 50                  | 17                         | 295                         | 2507,5                     |  |  |  |
| 8              | Симментальская  | Ферма №2                                                                                    | Минакова О.Л.                   | 44                  | 15                         | 290                         | 1914                       |  |  |  |
| 9              | Черно-пестрая   | Ферма №2                                                                                    | Новикова Л.Е.                   | 35                  | 12                         | 300                         | 1260                       |  |  |  |
| 10             | Костромская     | Ферма №3 7                                                                                  | Маркова Н.И.                    | 40                  | 19                         | 264                         | 2006,4                     |  |  |  |
| 11             | Симментальская  | Ферма №3                                                                                    | Степченко М.Н.                  | 36                  | 17                         | 290                         | 1774,8                     |  |  |  |
| 12             | Швитская        | Ферма №3                                                                                    | Маркова Н.И.                    | 33                  | 14                         | 270                         | 1247,4                     |  |  |  |
| 13             | Черно-пестрая   | Ферма №3                                                                                    | Степченко М.Н.                  | 52                  | 13                         | 284                         | 1919,84                    |  |  |  |
| 14             |                 |                                                                                             |                                 |                     |                            |                             |                            |  |  |  |
| 15             |                 |                                                                                             |                                 |                     |                            |                             |                            |  |  |  |
| 16             |                 |                                                                                             | Сортировка по убыванию в группе |                     |                            |                             |                            |  |  |  |

*Рис. 6. Результат сортировки по двум полям*

### *Фильтрация данных*

# *Автофильтр*

Для того чтобы использовать функциональные возможности автофильтра, необходимо последовательно выполнить операции: установить курсор в любую

ячейку таблицы базы данных выбрать вкладку Данные - <sup>фильтр</sup>.

В строке заголовков таблицы справа появляются кнопки со стрелками  $\blacktriangledown$ , нажатие которых приводит к открытию меню условий отбора для соответствующего поля.

**Задание 4.** Выбрать из таблицы базы данных *Производство молока* породы коров, которых обслуживает доярка Маркова Н.И.

### **Технология выполнения задания 4 в MS Excel**

- 1. Для выполнения задания скопировать исходную БД (указанным выше способом).
- 2. Переименовать лист Исходная БД (2) **Автофильтр1**.
- 3. Установить курсор в таблицу базы данных.
- 4. Выбрать вкладку **Данные** <sup>Фильтр</sup>.
- 5. Открыть список Автофильтра, щелчком по кнопке в поле **Фамилия И.О. доярки**.
- 6. В списке ключей выбрать **Маркова Н.И.**, эта запись будет использоваться в качестве критерия отбора записей.
- 7. В результате операции Автофильтра будут выведены записи, соответствующие заданному условию. Остальные записи списка будут скрыты. Кнопка в поле **Фамилия И.О. доярки** при этом изменит свой вид **F**, что является признаком отфильтрованного списка.
- 8. На рис. 7 изображен результат выполнения операции Автофильтр по заданному условию.

|    | А                                      | B                                       |                             |                              |                                                        |                                                         | G                          |  |
|----|----------------------------------------|-----------------------------------------|-----------------------------|------------------------------|--------------------------------------------------------|---------------------------------------------------------|----------------------------|--|
|    |                                        |                                         |                             | Производство молока          |                                                        |                                                         |                            |  |
|    | Автофильтр по полю Фамилия И.О. доярки |                                         |                             |                              |                                                        |                                                         |                            |  |
|    | Порода<br>$\overline{\phantom{a}}$     | Номер фермы<br>$\overline{\phantom{a}}$ | Фамилия И.О.<br>доярки<br>J | Поголовье,<br>год.<br>$\sim$ | Среднесуточный<br>удой, кг<br>$\overline{\phantom{a}}$ | Количество дней<br>лактации<br>$\overline{\phantom{a}}$ | Валовой надой<br>молока, ц |  |
| 5. | Костромская                            | <b>Ферма №3</b>                         | Маркова Н.И.                | 40                           | 19                                                     | 264                                                     | 2006,4                     |  |
| 13 | Швитская                               | <b>Ферма №3</b>                         | Маркова Н.И.                | 33                           | 14                                                     | 270                                                     | 1247,4                     |  |

*Рис. 7. Результаты выполнения операции Автофильтр1* 

# *Примечание*:

- для отмены фильтрации открыть список, щелчком по кнопке **и** в поле и выбрать команду  $\boxdot$  (Выделить все)
- для отмены режима Автофильтра следует выполнить команду **Данные –**

Фильтр

**Задание 5.** Выбрать из таблицы базы данных *Производство молока* пять наибольших значений среднесуточного удоя коров.

# **Технология выполнения задания 5 в MS Excel**

1. Для выполнения задания скопировать исходную БД (указанным выше способом).

- 2. Переименовать лист Исходная БД (2) **Автофильтр2**.
- 3. Установить курсор в таблицу базы данных.
- 4. Выбрать вкладку **Данные** <sup>Фильтр</sup>.
- 5. Открыть список Автофильтра, щелчком по кнопке  **в поле Среднесуточный удой**, в меню выбрать команду **Числовые фильтры – Первые 10**. В открывшемся диалоговом окне установить условие фильтрации (см. рис. 8) и щелкнуть по кнопке OК.
- 6. На рис. 9 изображен результат выполнения операции Автофильтр по заданному условию.

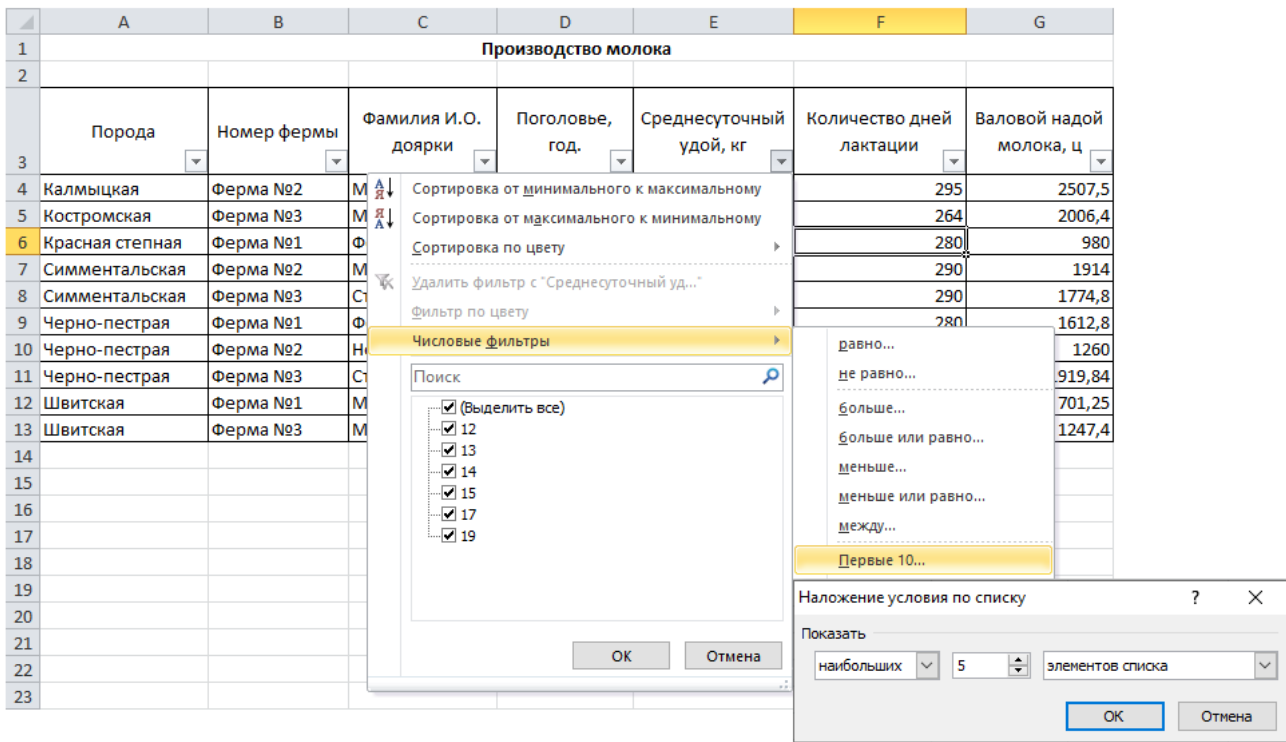

*Рис. 8. Наложение условия по списку*

|     | А              | B               |                                    | D                                |                                                         |                                      | G             |
|-----|----------------|-----------------|------------------------------------|----------------------------------|---------------------------------------------------------|--------------------------------------|---------------|
|     |                |                 |                                    | Производство молока              |                                                         |                                      |               |
|     |                |                 |                                    |                                  | Автофильтр - 5 наибольших значений среднесуточного удоя |                                      |               |
|     | Порода         | Номер фермы     | Фамилия И.О.                       | Поголовье.                       | Среднесуточный                                          | Количество дней                      | Валовой надой |
| 3   |                | ▼               | доярки<br>$\overline{\phantom{a}}$ | год.<br>$\overline{\phantom{a}}$ | удой, кг<br>$\mathbf{I}$                                | лактации<br>$\overline{\phantom{a}}$ | молока, ц     |
| 4   | Калмыцкая      | Ферма №2        | Минакова О.Л.                      | 50                               | 17                                                      | 295                                  | 2507,5        |
| 5.  | Костромская    | <b>Ферма №3</b> | Маркова Н.И.                       | 40                               | 19                                                      | 264                                  | 2006,4        |
|     | Симментальская | Ферма №2        | Минакова О.Л.                      | 44                               | 15                                                      | 290                                  | 1914          |
| 8   | Симментальская | Ферма №3        | Степченко М.Н.                     | 36                               | 17                                                      | 290                                  | 1774,8        |
| 12. | Швитская       | <b>Ферма №1</b> | Малаева Н.В.                       | 17                               | 15                                                      | 275                                  | 701,25        |

*Рис. 9. Результаты выполнения операции Автофильтр2* 

**Задание 6**. Выбрать из таблицы базы данных *Производство молока* породы коров, у которых количество дней лактации от 290 до 300.

### **Технология выполнения задания 6 в MS Excel**

- 1. Для выполнения задания скопировать исходную БД (указанным выше способом).
- 2. Переименовать лист Исходная БД (2) **Автофильтр3**.
- 3. Установить курсор в таблицу базы данных.
- 4. Выбрать вкладку **Данные** <sup>Фильтр</sup>.
- 5. Открыть список Автофильтра, щелчком по кнопке **в в поле Количество дней лактации**, в меню выбрать команду **Числовые фильтры – Настраиваемый фильтр**…, в открывшемся диалоговом окне (рис. 10) задать условие и щелкнуть по кнопке OK.
- 6. На рис. 11 изображен результат выполнения операции Автофильтр по заданному условию.

![](_page_43_Picture_106.jpeg)

*Рис. 10. Диалоговое окно Пользовательский автофильтр*

|                | А                   | В                                       |                                                    | D                       |                                                           |                             | G                          |  |  |  |
|----------------|---------------------|-----------------------------------------|----------------------------------------------------|-------------------------|-----------------------------------------------------------|-----------------------------|----------------------------|--|--|--|
|                | Производство молока |                                         |                                                    |                         |                                                           |                             |                            |  |  |  |
| $\overline{2}$ |                     |                                         |                                                    |                         | Автофильтр по полю Количество дней лактации от 290 до 300 |                             |                            |  |  |  |
|                | Порода              | Номер фермы<br>$\overline{\phantom{a}}$ | Фамилия И.О.<br>доярки<br>$\overline{\phantom{a}}$ | Поголовье,<br>год.<br>÷ | Среднесуточный<br>удой, кг<br>$\overline{\phantom{a}}$    | Количество дней<br>лактации | Валовой надой<br>молока, ц |  |  |  |
| 4              | Калмыцкая           | Ферма №2                                | Минакова О.Л.                                      | 50                      | 17                                                        | 295                         | 2507,5                     |  |  |  |
|                | Симментальская      | Ферма №2                                | Минакова О.Л.                                      | 44                      | 15                                                        | 290                         | 1914                       |  |  |  |
| 8              | Симментальская      | Ферма №3                                | Степченко М.Н.                                     | 36                      | 17                                                        | 290                         | 1774,8                     |  |  |  |
|                | 10 Черно-пестрая    | Ферма №2                                | ІНовикова Л.Е.                                     | 35                      | 12                                                        | 300                         | 1260                       |  |  |  |

![](_page_43_Picture_107.jpeg)

# *Расширенный фильтр*

При использовании *расширенного фильтра* условие отбора задается в отдельном диапазоне ячеек текущего рабочего листа, который называется **диапазоном критериев**. Он может размещаться в любом месте рабочего листа. Рекомендуется отделять диапазон критериев от фильтруемого списка, по крайней мере одной пустой строкой (столбцом). В этом случае исключается ошибочное восприятие программой ячеек диапазона критериев в качестве элементов списка.

*Диапазон критериев* оформляется следующим образом: в первой строке копируются имена полей списка, для которых задаются условия отбора, а во второй и последующих строках вводятся непосредственно сами условия отбора.

**Задание 7**. Выбрать из таблицы базы данных *Производство молока* породы коров с фермы №2, обслуживающие дояркой Новиковой Л.Е. или поголовье которых более 40.

### **Технология выполнения задания 7 в MS Excel**

- 1. Для выполнения задания скопировать исходную БД (указанным выше способом).
- 2. Переименовать лист Исходная БД (2) **Расширенный фильтр**.
- 3. Создать диапазон критериев, см. рис. 12.

![](_page_44_Picture_101.jpeg)

#### *Рис. 12. Исходная база данных и диапазон критериев для выполнения расширенного фильтра*

- 4. Установить курсор в таблицу базы данных и выбрать вкладку **Данные –** .
- 5. В открывшемся диалоговом окне **Расширенный фильтр** (рис. 13) необходимо проверить, правильно ли выбран исходный диапазон, в поле *Диапазон*

*условий* указать диапазон критериев (выделением диапазона ячеек А16:С18). Затем необходимо установить переключатель, который позволяет разместить отобранные записи в заданном диапазоне: **Скопировать результат в другое место**, в текстовом поле **Поместить результат в диапазон** указать любую свободную ячейку (например, А25) и щелкнуть по кнопке OК.

6. На рис. 14 изображен результат выполнения операции Расширенный фильтр.

![](_page_45_Picture_92.jpeg)

*Рис. 13. Диалоговое окно Расширенный фильтр*

|    | А                                                                                               | в                     |                | D          |                |                 | G             |  |  |  |  |
|----|-------------------------------------------------------------------------------------------------|-----------------------|----------------|------------|----------------|-----------------|---------------|--|--|--|--|
|    | Производство молока                                                                             |                       |                |            |                |                 |               |  |  |  |  |
|    | Расширенный фильтр - породы коров с фермы №2 доярки Новиковой Л.Е. или поголовье коров более 40 |                       |                |            |                |                 |               |  |  |  |  |
|    |                                                                                                 |                       |                | Поголовье. | Среднесуточный | Количество дней | Валовой надой |  |  |  |  |
| 25 | Порода                                                                                          | Номер фермы           | доярки         | год.       | удой, кг       | лактации        | молока, ц     |  |  |  |  |
| 26 | Калмыцкая                                                                                       | Ферма №2              |                | 50         | 17             | 295             | 2507,5        |  |  |  |  |
| 27 | Симментальская                                                                                  | <b>Ферма №2</b>       | ІМинакова О.Л. | 44         | 15             | 290             | 1914          |  |  |  |  |
| 28 | Черно-пестрая<br><b>Ферма №1</b>                                                                |                       | Фещенко Е.К.   | 48         | 12             | 280             | 1612,8        |  |  |  |  |
| 29 | Черно-пестрая                                                                                   | <b>Ферма №2</b>       | ІНовикова Л.Е. | 35         | 12             | 300             | 1260          |  |  |  |  |
|    | 30 Черно-пестрая                                                                                | Ферма N <sub>23</sub> | Степченко М.Н. | 52         | 13             | 284             | 1919,84       |  |  |  |  |

*Рис. 14. Результаты выполнения операции Расширенный фильтр*

### *Примечание:*

- при задании критериев строчные и прописные буквы не различаются;
- при задании критериев можно использовать символы «\*» и «?» в соответствии с правилами оформления шаблонов: «\*» **–** любая последовательность символов, «?» **–** один символ в заданной позиции;
- критерии, заданные в одной строке, объединяются логической операцией **И**;
- если критерии заданы в разных строках, то они объединены в этом случае логической операцией **ИЛИ**;

 в случае установки флажка **Только уникальные записи** из полученного списка будут исключены записи с повторяющимися элементами.

### *Промежуточные итоги*

**Задание 8**. В таблице базы данных *Производство молока* подсчитать общий валовой надой по фермам.

### **Технология выполнения задания 8 в MS Excel**

- 1. Для выполнения задания скопировать исходную БД (указанным выше способом).
- 2. Переименовать лист Исходная БД (2) **Промежуточные итоги**.
- 3. Отсортировать записи по полю **Номер фермы** по возрастанию, для этого можно использовать кнопку  $\frac{A}{A}$  на панели инструментов.
- 4. Выбрать вкладку **Данные** в группе **Структура Промежуточный итог**.
- 5. В диалоговом окне **Промежуточные итоги** установить параметры, как указано на рис. 15, затем щелкнуть по кнопке OК и убедиться в наличии результата (рис. 16).

![](_page_46_Picture_107.jpeg)

*Рис. 15. Диалоговое окно Промежуточные итоги*

| 1 2 3                    |                |                | A               | В             | C                      | D                   | Ε                          | F                           | G                          |  |  |
|--------------------------|----------------|----------------|-----------------|---------------|------------------------|---------------------|----------------------------|-----------------------------|----------------------------|--|--|
|                          |                |                |                 |               |                        | Производство молока |                            |                             |                            |  |  |
|                          |                | $\overline{2}$ |                 |               |                        |                     |                            |                             |                            |  |  |
|                          |                | 3              | Порода          | Номер фермы   | Фамилия И.О.<br>доярки | Поголовье,<br>год.  | Среднесуточный<br>удой, кг | Количество дней<br>лактации | Валовой надой<br>молока, ц |  |  |
|                          | ٠              | 4              | Красная степная | Ферма №1      | Фещенко Е.К.           | 25                  | 14                         | 280                         | 980                        |  |  |
|                          | ٠              | 5              | Черно-пестрая   | Ферма №1      | Фещенко Е.К.           | 48                  | 12                         | 280                         | 1612,8                     |  |  |
|                          | ٠              | 6              | Швитская        | Ферма №1      | Малаева Н.В.           | 17                  | 15                         | 275                         | 701,25                     |  |  |
| $\qquad \qquad -$        |                |                | Ферма №1 Итог   |               |                        |                     |                            |                             | 3294,05                    |  |  |
|                          | $\bullet$      | 8              | Калмыцкая       | Ферма №2      | Минакова О.Л.          | 50                  | 17                         | 295                         | 2507,5                     |  |  |
|                          | $\blacksquare$ | 9              | Симментальская  | Ферма №2      | Минакова О.Л.          | 44                  | 15                         | 290                         | 1914                       |  |  |
|                          |                | 10             | Черно-пестрая   | Ферма №2      | Новикова Л.Е.          | 35                  | 12                         | 300                         | 1260                       |  |  |
| -                        |                | 11             |                 | Ферма №2 Итог |                        |                     |                            |                             | 5681,5                     |  |  |
|                          | $\bullet$      | 12             | Костромская     | Ферма №3      | Маркова Н.И.           | 40                  | 19                         | 264                         | 2006,4                     |  |  |
|                          | $\bullet$      | 13             | Симментальская  | Ферма №3      | Степченко М.Н.         | 36                  | 17                         | 290                         | 1774,8                     |  |  |
|                          | $\blacksquare$ | 14             | Черно-пестрая   | Ферма №3      | Степченко М.Н.         | 52                  | 13                         | 284                         | 1919,84                    |  |  |
|                          |                | 15             | Швитская        | Ферма №3      | Маркова Н.И.           | 33                  | 14                         | 270                         | 1247,4                     |  |  |
| $\overline{\phantom{0}}$ |                | 16             |                 | Ферма №3 Итог |                        |                     |                            |                             | 6948,44                    |  |  |
| $\qquad \qquad$          |                | 17             |                 | Общий итог    |                        |                     |                            |                             | 15923,99                   |  |  |

*Рис. 16. Результат выполнения промежуточных итогов*

6. Обратите внимание на появившуюся слева карту структуры базы данных с кнопками свертки. Кнопка со знаком минус позволяет свернуть соответствующую ей группу данных, от которой остается только одна итоговая строка, а на кнопке появляется знак плюс (см. рис. 17).

| 1 2 3                    |                          | $\overline{A}$ | B                   | C                      | D                  | E                          | F                           | G                          |  |  |  |
|--------------------------|--------------------------|----------------|---------------------|------------------------|--------------------|----------------------------|-----------------------------|----------------------------|--|--|--|
|                          |                          |                | Производство молока |                        |                    |                            |                             |                            |  |  |  |
|                          | $\overline{2}$           |                |                     |                        |                    |                            |                             |                            |  |  |  |
|                          | 3                        | Порода         | Номер фермы         | Фамилия И.О.<br>доярки | Поголовье,<br>год. | Среднесуточный<br>удой, кг | Количество дней<br>лактации | Валовой надой<br>молока, ц |  |  |  |
| Γ⊡                       | $\overline{\phantom{a}}$ |                | Ферма №1 Итог       |                        |                    |                            |                             | 3294,05                    |  |  |  |
| $\overline{\phantom{a}}$ | 11                       |                | Ферма №2 Итог       |                        |                    |                            |                             | 5681,5                     |  |  |  |
| $\blacksquare$           |                          | 12 Костромская | Ферма №3            | Маркова Н.И.           | 40                 | 19                         | 264                         | 2006,4                     |  |  |  |
| $\blacksquare$           | 13                       | Симментальская | Ферма №3            | Степченко М.Н.         | 36                 | 17                         | 290                         | 1774,8                     |  |  |  |
| $\blacksquare$           | 14                       | Черно-пестрая  | Ферма №3            | Степченко М.Н.         | 52                 | 13                         | 284                         | 1919,84                    |  |  |  |
| $\blacksquare$           | 15                       | Швитская       | Ферма №3            | Маркова Н.И.           | 33                 | 14                         | 270                         | 1247,4                     |  |  |  |
| ı —                      | 16<br>Ферма №3 Итог      |                |                     |                        |                    |                            | 6948,44                     |                            |  |  |  |
| $\qquad \qquad$          | 17                       |                | Общий итог          |                        |                    |                            |                             | 15923,99                   |  |  |  |

*Рис. 17. Структура промежуточных итогов*

### *Примечание:*

- операция **Итоги** выполняется только с теми данными, которые организованы в виде списка и только над столбцами, содержащие числа;
- перед определением промежуточных итогов требуется отсортировать список таким образом, чтобы сгруппировать значения в столбцах, по которым нужно рассчитать итоговые значения.

# **ЗАДАНИЯ ДЛЯ САМОСТОЯТЕЛЬНОЙ РАБОТЫ**

<span id="page-48-0"></span>Используя созданную таблицу базы данных *Производство молока* выполнить сортировку, фильтрацию данных и промежуточные итоги.

![](_page_48_Picture_418.jpeg)

### **АНАЛИЗ ДАННЫХ**

#### **1. Надстройка «Пакет анализа»**

<span id="page-49-0"></span>Для получения доступа к Инструментам анализа необходимо выбрать вкладку **Данные** – **Анализ данных**.

Если команда **Анализ данных** отсутствует, в этом случае необходимо выбрать Файл – Параметры – Надстройки. В открывшемся диалоговом окне в списке надстроек выделить имя **Пакет анализа** и щелкнуть по кнопке **Перейти**... Откроется диалоговое окно (рис. 1) со списком доступных надстроек. В этом списке следует активизировать элемент **Пакет анализа** и щелкнуть по кнопке OК.

![](_page_49_Picture_4.jpeg)

*Рис. 1. Диалоговое окно Надстройки*

#### После этого на вкладке **Данные** появится команда **Анализ данных**. *Средства статистического анализа*

Средства, которые включены в пакет анализа данных, доступны через меню **Данные** – **Анализ данных**. Выбрав указанную команду, откроется диалоговое окно (рис. 2), главным элементом которого является область *Инструменты анализа*.

![](_page_49_Picture_126.jpeg)

*Рис. 2. Диалоговое окно Анализ Данных*

В диалоговом окне представлен список методов статистической обработки данных.

#### **2. Корреляционно-регрессионный анализ**

Корреляционный анализ предназначен для количественной оценки связи между признаками в статистической совокупности.

Такие связи, которые выявляются при большом числе наблюдений и проявляются в том, что изменение значения одного фактора приводит к изменению среднего значения другого, называют *статистическими,* или *корреляционными связями.*

**Классификация корреляций.** Корреляции подразделяют по направлению, форме и числу связей. По направлению корреляция может быть **прямой** или **обратной**. При прямой корреляции с увеличением значения признака *X* увеличивается значение признака *Y.* При обратной корреляции с увеличением значения признака *X* значение признака *Y* уменьшается.

Корреляционная зависимость между факторами считается:

*слабая*, если r < 0,3

*средняя*, если  $0.3 \le r \le 0.7$ 

 $\boldsymbol{c}$ *ильная*, если  $r > 0.7$ 

По форме корреляция бывает **линейной** и **криволинейной**.

Линейная корреляция имеет место, когда с увеличением признака *X* соответственно увеличивается второй признак *Y.* 

При криволинейной корреляции значения *X* и *Y* изменяются сначала в одном направлении, а затем в противоположных.

**Линейная связь** выражается коэффициентом корреляции **r**, а **криволинейная** – корреляционным отношением η (буква «эта»).

В зависимости от числа изучаемых признаков различают **парную** и **множественную** корреляцию. В первом случае исследуется зависимость результативного показателя от одного, во втором – от двух и более факторов.

Квадрат коэффициента корреляции называют **коэффициентом детерминации**. Он показывает, какая доля общей вариации результативного признака определяется изучаемым фактором.

Корреляционные связи выражают определенными математическими уравнениями. Функция, отображающая статистическую связь между различными величинами, называется *уравнением регрессии.*

Математическое уравнение, которое оценивает линию простой (парной) линейной регрессии:

$$
Y = a + bx
$$

Y – зависимая переменная (результативный признак)

- $x$  независимая переменная (фактор)
- а свободный член уравнения регрессии
- **b** коэффициент регрессии

Коэффициент регрессии показывает, на какую величину в среднем изменится Y при каждом изменении х на единицу, при постоянном значении остальных переменных.

Коэффициент регрессии имеет знак коэффициента корреляции.

Чем ближе значение коэффициента корреляции к 1, тем сильнее связь между признаками, тем лучше уравнение регрессии описывает взаимосвязь между признаками.

Так как надежность результатов анализа в значительной степени зависит от количества сопоставляемых данных, необходимо измерять существенность полученного уравнения регрессии и коэффициента корреляции, которая может быть оценена с помощью F-критерия Фишера.

Полученное значение F-критерия сравнивают с табличным. Для факторной дисперсии число степеней свободы вариации составляет  $V_{v_x} = k - 1$ , для остаточной  $V_{\varepsilon} = n - k$  ( $k$  – число параметров в уравнении регрессии,  $n$ численность выборочной совокупности). Если фактическое значение Fкритерия больше табличного, связь между признаками достоверна и уравнение регрессии в полной мере отражает ее. В противном случае считается, что связь между признаками носит случайный характер.

Для оценки значимости коэффициента корреляции и уравнения регрессии используют также t-критерий Стьюдента. Фактическое значение t-критерия сравнивают с табличным с учетом числа степеней свободы вариации  $v = n - k$ . Если фактическое значение t-критерия больше табличного, связь достоверна, если меньше - несущественна.

Задание 1. В целях селекции исследовать корреляционно-регрессионные зависимости между основными хозяйственно-полезными признаками овец: длина шерсти, живая масса и настриг шерсти. Объем выборки - 10 животных. Уровень вероятности суждения принять равным 0,95.

|                | A               | B              | c          |  |  |  |  |
|----------------|-----------------|----------------|------------|--|--|--|--|
| 1              | Исходные данные |                |            |  |  |  |  |
|                | Длина           | Живая          | Настриг    |  |  |  |  |
| $\overline{2}$ | шерсти, см      | масса, кг      | шерсти, кг |  |  |  |  |
| 3              | y               | $\mathbf{x}_1$ | $x_2$      |  |  |  |  |
| 4              | 15,2            | 75             | 9,0        |  |  |  |  |
| 5              | 16,9            | 79             | 9,5        |  |  |  |  |
| 6              | 16,5            | 84             | 9,5        |  |  |  |  |
| $\overline{7}$ | 16,0            | 99             | 10,5       |  |  |  |  |
| 8              | 16,8            | 87             | 10,5       |  |  |  |  |
| 9              | 14,2            | 116            | 9,5        |  |  |  |  |
| 10             | 17,0            | 104            | 11,0       |  |  |  |  |
| 11             | 15,1            | 95             | 10,0       |  |  |  |  |
| 12             | 15,4            | 86             | 10,0       |  |  |  |  |
| 13             | 15,8            | 94             | 9,5        |  |  |  |  |

*Рис. 3. Исходные данные для корреляционно-регрессионного анализа*

#### **Технология выполнения корреляционного анализа в MS Excel**

- 1. Ввести исходные данные в диапазон ячеек А1:С13 (см. рис. 3).
- 2. На вкладке **Данные** выбрать пункт **Анализ данных**.
- 3. В диалоговом окне **Анализ данных** установить Инструменты анализа **Корреляция** и щелкнуть по кнопке OК.
- 4. В открывшемся диалоговом окне **Корреляция** (рис. 4) установить параметры и щелкнуть по кнопке OК.

![](_page_52_Picture_73.jpeg)

*Рис. 4. Диалоговое окно Корреляция*

Результаты решения выводятся на экране в следующем виде:

|    |            | G                 |    |
|----|------------|-------------------|----|
|    |            | х1                | х2 |
|    |            |                   |    |
| x1 | $-0,36076$ |                   |    |
| x2 |            | 0,468047 0,402217 |    |

*Рис. 5. Корреляционная матрица*

Корреляционная матрица представляет собой таблицу коэффициентов корреляции для каждой пары изучаемых показателей.

Анализ парных коэффициентов корреляции показывает, что между длиной шерсти и живой массой выявлена обратная средняя связь, так как r =-0,36, между длиной и настригом шерсти выявлена прямая средняя связь, так как г= 0,47, такой же характер имеет связь между живой массой и настригом шерсти, г = 0,40. В данном примере действие факторов по абсолютной величине примерно одинаково, но имеет разную направленность. Увеличение живой массы приводит к уменьшению в среднем длины шерсти, а увеличение настрига приводит в среднем к увеличению длины шерсти в пределах имеющихся экспериментальных данных.

Проведем регрессионный анализ и определим существенность коэффициентов корреляции и уравнения регрессии.

#### Технология выполнения регрессионного анализа в MS Excel

- 1. Исходные данные для регрессионного анализа представлены на рис. 3.
- 2. На вкладке Данные выбрать пункт Анализ данных.
- 3. В диалоговом окне Анализ данных установить Инструменты анализа Регрессия и щелкнуть по кнопке ОК.
- 4. В открывшемся диалоговом окне Регрессия (рис. 6) установить параметры и шелкнуть по кнопке ОК.

![](_page_53_Picture_62.jpeg)

Рис. 6. Диалоговое окно Регрессия

Результаты решения (рис. 7) выводятся на новом рабочем листе в следующем виде:

|                | A                        | B              | C                     | D              | E                       | F              | G             |
|----------------|--------------------------|----------------|-----------------------|----------------|-------------------------|----------------|---------------|
| 1              | ВЫВОД ИТОГОВ             |                |                       |                |                         |                |               |
| $\overline{2}$ |                          |                |                       |                |                         |                |               |
| 3              | Регрессионная статистика |                |                       |                |                         |                |               |
| 4              | Множественный R          | 0,760702045    |                       |                |                         |                |               |
| 5              | R-квадрат                | 0,578667601    |                       |                |                         |                |               |
| 6              | Нормированный R-квадрат  | 0,458286916    |                       |                |                         |                |               |
|                | Стандартная ошибка       | 0,679411317    |                       |                |                         |                |               |
| 8              | Наблюдения               | 10             |                       |                |                         |                |               |
| 9.             |                          |                |                       |                |                         |                |               |
| 10             | Дисперсионный анализ     |                |                       |                |                         |                |               |
| 11             |                          | df             | SS                    | МS             | F                       | Значимость F   |               |
| 12             | Регрессия                |                | 4,437801833           |                | 2,218900916 4,806980449 | 0,04854975     |               |
| 13             | Остаток                  |                | 3,231198167           | 0,461599738    |                         |                |               |
|                | 14 Итого                 | 9              | 7,669                 |                |                         |                |               |
| 15             |                          |                |                       |                |                         |                |               |
| 16             |                          | Коэффициенты   | Стандартная<br>ошибка | t-cmamucmuka   | Р-Значение              | Нижние 95%     | Верхние 95%   |
| 17             | Ү-пересечение            | 9,525814931    | 3,662198112           | 2,601119502    | 0,03536748              | 0,866092461    | 18,1855374    |
| 18             | x1                       | $-0,049096378$ | 0,020086442           | $-2,444254566$ | 0,044480489             | $-0,096593266$ | $-0,00159949$ |
|                | $19 \times 2$            | 1,098600221    | 0,402451894           |                | 2,729767801 0,029348527 | 0,146952713    | 2,050247729   |

Рис. 7. Результаты регрессионного анализа

#### Таблица 1. – Соответствие терминов Microsoft Excel и терминов математической статистики

![](_page_54_Picture_42.jpeg)

Теснота связи между признаками высокая (коэффициент множественной корреляции равен 0,761 см. рис. 7).

Коэффициент детерминации ( $R^2 = 0.579$  см. рис. 7) показывает, что на 57,9% вариации длины шерсти у овец объясняется живой массой и настригом шерсти.

Нормированный R<sup>2</sup> учитывает количество результатов наблюдений и предсказуемых переменных и обеспечивает информацией о том, какое значение можно получить в другом наборе данных, который был бы намного больше, чем анализируемый в данном случае.

При проведении выборочного наблюдения нельзя получить абсолютно точные данные, потому что обследованию подвергается не вся совокупность, а только ее часть. Поэтому при проведении выборочного наблюдения неизбежна некоторая свойственная ему погрешность, ошибка.

По данным столбца Коэффициенты построим уравнение регрессии.

Уравнение регрессии имеет вид:

# $Y = 9,53 - 0,05x_1 + 1,1x_2$

### Коэффициенты регрессии имеют знак коэффициента корреляции.

Уравнение регрессии позволяет количественно оценить действие изучаемых факторов. Коэффициент регрессии характеризует изменение результативного признака по данной совокупности при повышении (или понижении) факторного признака на единицу. Так, при увеличении живой массы  $(x_1)$ на 1 кг длина шерсти в исследуемой группе уменьшается в среднем на 0,05 см, увеличение настрига шерсти  $(x_2)$  на 1 кг соответствует увеличению длины шерсти на 1,1 см.

Оценим значимость уравнения регрессии и коэффициентов регрессии с помощью **F-критерия Фишера** и **t-критерия Стьюдента.** 

Уравнение регрессии значимо, поскольку фактическое значение F**критерия=4,81** превышает табличное  $\mathbf{F}_{\text{rafo}}$ =4,74 при уровне значимости 0,05 и 2 степенях свободы для групповой дисперсии (графа 2) и 7 степенях свободы для остаточной дисперсии (строка 7) (см. приложение 1).

Оценить значимость коэффициентов регрессии можно с помощью tкритерия. Для этого рассчитать табличное значение t-критерия Стьюдента с помощью статистической функции СТЬЮДРАСПОБР.

- Установить курсор на листе с результатами регрессионного анализа в свободную ячейку, например, в ячейку А21.
- Открыть Мастер функций, щелчком по кнопке вставить функцию.
- В открывшемся диалоговом окне в строке поиск функции ввести название функции: СТЬЮДРАСПОБР и щелкнуть по кнопке Найти, затем по кнопке ОК.
- В диалоговом окне Аргументы функции установить параметры (см. рис. 8) и щелкнуть по кнопке ОК.

![](_page_56_Picture_78.jpeg)

Рис. 8. Диалоговое окно Аргументы функции

Коэффициенты регрессии при всех факторах являются существенными, поскольку фактическое значение **t-критерия** (2,44 и 2,73, оцениваются по модулю, см. рис. 7) превышает табличное, которое составляет 2,36 при уровне значимости 0,05 и  $v = n - k = 10 - 3 = 7$ . Следовательно, факторы  $x_1$  и  $x_2$  можно включить в уравнение регрессии.

Связь между признаками достоверна и уравнение регрессии в полной мере отражает ее.

# 3. Создание линий тренда. Использование линии тренда для прогнозирования

Обычно данные, отображаемые на диаграммах, являются наблюдаемыми или получены в результате эксперимента. Их можно аппроксимировать, т.е. получить уравнение, описывающее представленную исходную зависимость, и оценить степень приближения. Простейшим способом аппроксимации в Excel являются линии тренда. Линии тренда позволяют также прогнозировать данные. Продлив линию тренда в диаграмме за пределы реальных данных, можно предсказать будущие значения.

Для создания линии тренда необходимо:

- 1) построить точечную диаграмму по табличным данным;
- 2) добавить на диаграмму линию тренда.

Линиями тренда можно дополнить практически все диаграммы, кроме объемных, круговых, кольцевых.

Линия тренда характеризуется следующими параметрами:

- 1. уравнением (функциональной зависимостью);
- 2. величиной достоверности аппроксимации  $\mathbb{R}^2$ .

 $R^2 \epsilon [0, 1]$  – число, которое отражает близость значения линии тренда к фактическим данным. Чем ближе к 1 величина этого показателя, тем достовернее линия тренда.

Существует пять различных типов линий тренда (функциональных зависимостей):

- 1. Линейная  $y=ax+b$
- 2. Полиномиальная  $y=a_0+a_1x+a_2x^2 + a_nx^n$ , для  $n \le 6$
- 3. Логарифмическая y=a·lnx+b
- 4. Экспоненциальная y=a·e<sup>bx</sup>
- 5. Степенная  $y = ax^b$

Для одних и тех же данных можно построить различные типы линий тренда, а затем выбрать наиболее подходящую функциональную зависимость, анализируя величину достоверности аппроксимации  $R^2$ .

Задание 2. Имеются данные (рис. 9) по сельскохозяйственному предприятию о среднегодовом удое молока от коровы в динамике за 15 лет. Построить трендовую модель удоя молока. Полученное уравнение тренда использовать для прогноза среднегодового удоя молока на 1 год.

| A              | A               | B    |
|----------------|-----------------|------|
| 1              | Исходные данные |      |
| $\overline{2}$ | Год             | Удой |
| 3              | 2005            | 33,9 |
| 4              | 2006            | 34,7 |
| 5              | 2007            | 37,8 |
| 6              | 2008            | 30,6 |
| $\overline{7}$ | 2009            | 30,7 |
| 8              | 2010            | 33,3 |
| 9              | 2011            | 29,7 |
| 10             | 2012            | 36,1 |
| 11             | 2013            | 39,4 |
| 12             | 2014            | 35,6 |
| 13             | 2015            | 33,6 |
| 14             | 2016            | 46,8 |
| 15             | 2017            | 36,8 |
| 16             | 2018            | 31,9 |
| 17             | 2019            | 34   |

Рис. 9. Исходные данные для построения линии тренда и прогнозирования данных

# Технология построения линии тренда и выполнение прогноза в MS **Excel**

1. Построить по табличным данным график с маркерами (рис. 10).

2. Для построения линии тренда необходимо выделить временной ряд и выбрать в контекстном меню команду **Добавить линию тренда**... В открывшемся диалоговом окне **Формат линии тренда** (рис. 11) задать следующие параметры: выбрать тип линии тренда; включить флажки для размещения на диаграмме уравнения и R<sup>2</sup>. На рис. 12 представлена диаграмма с добавленной линией тренда.

![](_page_58_Figure_1.jpeg)

*Рис. 10. Точечный график среднегодового удоя молока*

![](_page_58_Picture_77.jpeg)

*Рис. 11. Диалоговое окно Формат линии тренда*

![](_page_59_Figure_0.jpeg)

*Рис. 12. Линейная аппроксимация*

3. Создать несколько трендов различных типов (рис. 13 – 17) и выбрать тренд с максимальным  $R^2$  (рекомендуется каждый тренд создавать на отдельной диаграмме).

![](_page_59_Figure_3.jpeg)

*Рис. 13. Экспоненциальная аппроксимация*

![](_page_60_Figure_0.jpeg)

*Рис. 14. Логарифмическая аппроксимация*

![](_page_60_Figure_2.jpeg)

*Рис. 15. Полиномиальная аппроксимация (2-го порядка)*

![](_page_60_Figure_4.jpeg)

*Рис. 16. Полиномиальная аппроксимация (3-го порядка)*

![](_page_61_Figure_0.jpeg)

Рис. 17. Степенная аппроксимация

4. Для нахождения наиболее адекватного уравнения тренда результаты подбора уравнения представить в таблице 2.

| Вид уравнения        | Уравнение                              | Коэффициент<br>детерминации<br>$\mathbf{R}^2$ |  |  |
|----------------------|----------------------------------------|-----------------------------------------------|--|--|
| Линейное             | $y=0,2382x+33,088$                     | 0,0626                                        |  |  |
| Экспоненциальное     | $y=33,058e^{0,0063x}$                  | 0,0606                                        |  |  |
| Логарифмическое      | $y=1,1335ln(x)+32,885$                 | 0,0433                                        |  |  |
| Полином 2-го порядка | $y=0.0113x^{2}+0.4191x+32.575$         | 0,0646                                        |  |  |
| Полином 3-го порядка | $y=0.0311x^3+0.7345x^2+4.5094x+40.182$ | 0,2825                                        |  |  |
| Степенное            | $y=32,94x^{0,0291}$                    | 0,0393                                        |  |  |

Таблица 2. – Результаты подбора уравнения линии тренда

Примечание: при подборе уравнения не рассматривались полиномы выше 3-го порядка.

Принимая во внимание физическую сущность изучаемого процесса и результаты проведенного аналитического выравнивания (табл. 2), в качестве математической модели тренда для прогноза выбираем полином 3-го порядка. График наиболее подходящей линии тренда представлен на рис. 16.

#### Использование линии тренда для прогнозирования

В диалоговом окне (рис. 11) при задании линии тренда использовать область Прогноз указывая, на сколько единиц вперед или назад он выполняется.

![](_page_61_Figure_9.jpeg)

Соответственно, в уравнении линии тренда значением аргумента является номер точки диаграммы (т.е. 1, 2, 3 и т.д.).

Используя уравнение линии тренда можно сделать прогноз вперед на год (на 16 период (16 точка), так как исходных данных 15 периодов (15 точек), для чего в ячейку В18 необходимо ввести формулу:

$$
=0.0311*16^{2}+0.7345*16^{2}-4.5094*16+40.182
$$

В результате в ячейке В18 получим значение 28, 7 (см. рис. 18), это и есть прогнозное значение среднегодового удоя молока от коровы на 16 год.

![](_page_62_Figure_4.jpeg)

*Рис. 18. Использование линии тренда для прогнозирования*

# **ЗАДАНИЯ ДЛЯ САМОСТОЯТЕЛЬНОЙ РАБОТЫ**

### <span id="page-63-0"></span>**Вариант 1.**

Исследовать корреляционно-регрессионные зависимости между числом эритроцитов (*х*, млн) и содержанием гемоглобина (*у*, г %) в крови овец (в малых выборках n=15 голов). Уровень вероятности суждения принять равным 0,95.

![](_page_63_Picture_457.jpeg)

#### **Вариант 2.**

Исследовать корреляционно-регрессионные зависимости между живой массой (*х*, кг) и обхватом груди (*у*, см) свиноматок украинской степной белой породы (в малых выборках n=15 голов). Уровень вероятности суждения принять равным 0,95.

![](_page_63_Picture_458.jpeg)

#### **Вариант 3.**

Исследовать корреляционно-регрессионные зависимости между живой массой (*х*) и удоем (*у*) у 15 коров черно-пестрой породы, кг. Уровень вероятности суждения принять равным 0,95.

![](_page_63_Picture_459.jpeg)

### **Вариант 4.**

Исследовать корреляционно-регрессионные зависимости между живой массой матерей в возрасте первого отела (*х*) и живой массой телят при рождении (*у*), кг (в малых выборках n=15 голов). Уровень вероятности суждения принять равным 0,95.

![](_page_63_Picture_460.jpeg)

### **Вариант 5.**

Исследовать корреляционно-регрессионные зависимости между незаменимыми аминокислотами лизином (*х*) и аргинином (*у*), входящим в состав белка молока коров, мг % (в малых выборках n=15). Уровень вероятности суждения принять равным 0,95.

![](_page_63_Picture_461.jpeg)

### **Вариант 6.**

Исследовать корреляционно-регрессионные зависимости между содержанием лейкоцитов в крови коров (*х*, тыс.) и количеством лимфоцитов (*у*, %) (в малых выборках n=15). Уровень вероятности суждения принять равным 0,95.

![](_page_64_Picture_457.jpeg)

### **Вариант 7.**

Исследовать корреляционно-регрессионные зависимости между многоплодием матерей (*х*) и дочерей (*у*) у свиней крупной белой породы (в малых выборках n=15). Уровень вероятности суждения принять равным 0,95.

![](_page_64_Picture_458.jpeg)

### **Вариант 8.**

Исследовать корреляционно-регрессионные зависимости между жирностью молока коров матерей (*х*) и дочерей (*у*) бестужевской породы, % (в малых выборках n=15). Уровень вероятности суждения принять равным 0,95.

![](_page_64_Picture_459.jpeg)

### **Вариант 9.**

Исследовать корреляционно-регрессионные зависимости между средним удоем за три лактации матерей (*х*) и дочерей (*у*) коров, кг (в малых выборках n=15). Уровень вероятности суждения принять равным 0,95.

![](_page_64_Picture_460.jpeg)

### **Вариант 10.**

Исследовать корреляционно-регрессионные зависимости между длиной шерсти (*х*, см) и содержанием в организме овец связанного белкового йода (*у*, мг %) (в малых выборках n=15). Уровень вероятности суждения принять равным 0,95.

![](_page_64_Picture_461.jpeg)

# **ЛИТЕРАТУРА**

- <span id="page-65-0"></span>1. Excel для начинающих. – Режим доступа: [www.e-xcel.ru.](http://www.e-xcel.ru/)
- 2. Все об Excel. Режим доступа: [http://4excel.ru/index.php?id=map.](http://4excel.ru/index.php?id=map)
- 3. Голубева И.Е. Решение инженерных задач средствами Excel: учебнометодическое пособие для выполнения лабораторно-практических работ. 2-е изд., перераб. и доп. Брянск: Изд-во Брянская ГСХА, 2011. 120 с. – Режим доступа: <http://www.bgsha.com/ru/book/5538/>
- 4. Зеньковский В.А. Применение Excel в экономических и инженерных расчетах. Серия «Про ПК». М.: СОЛОН-Пресс, 2005. 192 с.
- 5. Макарова Н.В., Волков В.Б. Информатика: учебник для вузов. СПб.: Питер, 2011. 576 с.
- 6. Петракова Н.В. Microsoft Excel 2010: учебно-методическое пособие по дисциплине «Информатика» для бакалавров очной и заочной формы обучения направлений подготовки 13.03.02 Электроэнергетика и электротехника, 15.03.04 Автоматизация технологических процессов и производств, 21.03.02 Землеустройство и кадастры, 20.03.02 Природообустройство и водопользование, 20.03.01 Техносферная безопасность. Брянск: Изд-во Брянский ГАУ, 2018. 114 с. – Режим доступа:<http://www.bgsha.com/ru/book/494425/>
- 7. Практикум по информатике: учебное пособие для вузов / под ред. проф. Н.В. Макаровой. СПб.: Питер, 2013. 320 с.
- 8. Рудикова Л.В. Microsoft Excel для студентов. СПб.: БХВ-Петербург, 2005. 368 с.

#### **ПРИЛОЖЕНИЯ**

*Приложение 1*

#### **Функции рабочего листа Excel**

<span id="page-66-0"></span>Ввод стандартных функций в ячейку можно производить с клавиатуры или с помощью диалогового окна **Мастера функций.** В данном приложении содержится список основных функций рабочего листа Excel. Для получения более подробной информации о конкретной функции и ее аргументах - выберите ее в диалоговом окне *Мастер функций* и нажмите кнопку *Справка по этой функции*

![](_page_66_Picture_249.jpeg)

#### **Некоторые функции категории Математические**

![](_page_67_Picture_30.jpeg)

#### Некоторые функции категории Статистические

Приложение 2

#### Примеры записи формул

Пусть значение аргумента х находится в ячейке А2. Требуется найти в ячейке В2 значение функции у по формуле. Примеры записи формул приведены в таблице

![](_page_67_Picture_31.jpeg)

Приложение 3

#### Арифметические операторы

![](_page_67_Picture_32.jpeg)

#### Логические операторы

![](_page_67_Picture_33.jpeg)

**Значения F-критерия Фишера при уровне значимости 0,05 (***v2=1…26)*

| $v_2$                   |              |                |              |                         | $v_1$ – степени свободы (для большого среднего квадрата) |       |                |       |       |       |
|-------------------------|--------------|----------------|--------------|-------------------------|----------------------------------------------------------|-------|----------------|-------|-------|-------|
|                         | $\mathbf{1}$ | $\overline{2}$ | $\mathbf{3}$ | $\overline{\mathbf{4}}$ | 5                                                        | 6     | $\overline{7}$ | 8     | 9     | 10    |
| $\mathbf{1}$            | 161          | 200            | 216          | 225                     | 230                                                      | 234   | 237            | 239   | 241   | 242   |
| $\boldsymbol{2}$        | 18,51        | 19,00          | 19,16        | 19,25                   | 19,30                                                    | 19,33 | 19,36          | 19,37 | 19,38 | 19,39 |
| $\overline{\mathbf{3}}$ | 10,13        | 9,55           | 9,28         | 9,12                    | 9,01                                                     | 8,94  | 8,88           | 8,84  | 8,81  | 8,78  |
| 4                       | 7,71         | 6,94           | 6,59         | 6,39                    | 6,26                                                     | 6,16  | 6,09           | 6,04  | 6,00  | 5,96  |
| 5                       | 6,61         | 5,79           | 5,41         | 5,19                    | 5,05                                                     | 4,95  | 4,88           | 4,82  | 4,78  | 4,74  |
| 6                       | 5,99         | 5,14           | 4,76         | 4,53                    | 4,39                                                     | 4,28  | 4,21           | 4,15  | 4,10  | 4,06  |
| $\overline{7}$          | 5,59         | 4,74           | 4,35         | 4,12                    | 3,97                                                     | 3,87  | 3,79           | 3,73  | 3,68  | 3,63  |
| 8                       | 5,32         | 4,46           | 4,07         | 3,84                    | 3,69                                                     | 3,58  | 3,50           | 3,44  | 3,39  | 3,34  |
| 9                       | 5,12         | 4,26           | 3,86         | 3,63                    | 3,48                                                     | 3,37  | 3,29           | 3,23  | 3,18  | 3,13  |
| 10                      | 4,96         | 4,10           | 3,71         | 3,48                    | 3,33                                                     | 3,22  | 3,14           | 3,07  | 3,02  | 2,97  |
| 11                      | 4,84         | 3,98           | 3,59         | 3,36                    | 3,20                                                     | 3,09  | 3,01           | 2,95  | 2,90  | 2,86  |
| 12                      | 4,75         | 3,88           | 3,49         | 3,26                    | 3,11                                                     | 3,00  | 2,92           | 2,85  | 2,80  | 2,76  |
| 13                      | 4,67         | 3,80           | 3,41         | 3,18                    | 3,02                                                     | 2,92  | 2,84           | 2,77  | 2,72  | 2,67  |
| 14                      | 4,60         | 3,74           | 3,34         | 3,11                    | 2,96                                                     | 2,85  | 2,77           | 2,70  | 2,65  | 2,60  |
| 15                      | 4,54         | 3,68           | 3,29         | 3,06                    | 2,90                                                     | 2,79  | 2,70           | 2,64  | 2,59  | 2,55  |
| 16                      | 4,49         | 3,63           | 3,24         | 3,01                    | 2,85                                                     | 2,74  | 2,66           | 2,59  | 2,54  | 2,49  |
| 17                      | 4,45         | 3,59           | 3,20         | 2,96                    | 2,81                                                     | 2,70  | 2,62           | 2,55  | 2,50  | 2,45  |
| 18                      | 4,41         | 3,55           | 3,16         | 2,93                    | 2,77                                                     | 2,66  | 2,58           | 2,51  | 2,46  | 2,41  |
| 19                      | 4,38         | 3,52           | 3,13         | 2,90                    | 2,74                                                     | 2,63  | 2,55           | 2,48  | 2,43  | 2,38  |
| 20                      | 4,35         | 3,49           | 3,10         | 2,87                    | 2,71                                                     | 2,60  | 2,52           | 2,45  | 2,40  | 2,35  |
| 21                      | 4,32         | 3,47           | 3,07         | 2,84                    | 2,68                                                     | 2,57  | 2,49           | 2,42  | 2,37  | 2,32  |
| 22                      | 4,30         | 3,44           | 3,05         | 2,82                    | 2,66                                                     | 2,55  | 2,47           | 2,40  | 2,36  | 2,30  |
| 23                      | 4,28         | 3,42           | 3,03         | 2,80                    | 2,64                                                     | 2,53  | 2,45           | 2,38  | 2,32  | 2,28  |
| 24                      | 4,26         | 3,40           | 3,01         | 2,78                    | 2,62                                                     | 2,51  | 2,43           | 2,36  | 2,30  | 2,26  |
| 25                      | 4,24         | 3,38           | 2,99         | 2,76                    | 2,60                                                     | 2,49  | 2,41           | 2,34  | 2,28  | 2,24  |
| 26                      | 4,22         | 3,37           | 2,98         | 2,74                    | 2,59                                                     | 2,47  | 2,39           | 2,32  | 2,27  | 2,22  |

![](_page_69_Picture_637.jpeg)

![](_page_69_Picture_638.jpeg)

Учебное издание

*Петракова Наталья Васильевна*

# **ИСПОЛЬЗОВАНИЕ ВОЗМОЖНОСТЕЙ ТАБЛИЧНОГО ПРОЦЕССОРА В ПРАКТИЧЕСКОЙ ДЕЯТЕЛЬНОСТИ**

**Учебно-методическое пособие по дисциплине «Информатика и информационные технологии» для самостоятельной работы студентов направления подготовки 19.03.03 Продукты питания животного происхождения**

Редактор Осипова Е.Н.

Подписано к печати 16.03.2021 г. Формат 60х84  $^{\mathrm{1}}\mathstrut_{16.}$ Бумага офсетная. Усл. п. л. 4,12. Тираж 25 экз. Изд. №6861.

Издательство Брянского государственного аграрного университета 243365 Брянская обл., Выгоничский район, с. Кокино, Брянский ГАУ